## Dell OptiPlex 9010/7010 Pieni kotelo Omistajan opas

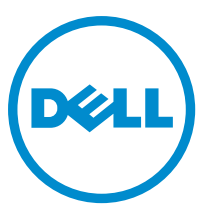

Säädösten mukainen malli: D03S Säädösten mukainen tyyppi: D03S002

## Huomautukset, varoitukset ja vaarat

HUOMAUTUS: HUOMAUTUKSET ovat tärkeitä tietoja, joiden avulla voit käyttää tietokonetta entistä paremmin. U

VAROITUS: VAROITUKSET kertovat tilanteista, joissa laitteisto voi vahingoittua tai joissa tietoja voidaan menettää. Niissä kerrotaan myös, miten nämä tilanteet voidaan välttää.

VAARA: VAARAILMOITUKSET kertovat tilanteista, joihin saattaa liittyä omaisuusvahinkojen, loukkaantumisen tai ∧ kuoleman vaara.

Copyright **©** 2015 Dell Inc. Kaikki oikeudet pidätetään. Tämä tuote on Yhdysvaltojen ja kansainvälisten tekijänoikeus- ja immateriaalioikeuslakien suojaama. Dell™ ja Dell-logo ovat Dell Inc:in omistamia tavaramerkkejä Yhdysvalloissa ja/tai muilla lainkäyttöalueilla. Kaikki muut tässä mainitut merkit ja nimet saattavat olla yritystensä omistamia tavaramerkkejä.

 $2015 - 01$ 

Rev. A01

# Sisällysluettelo

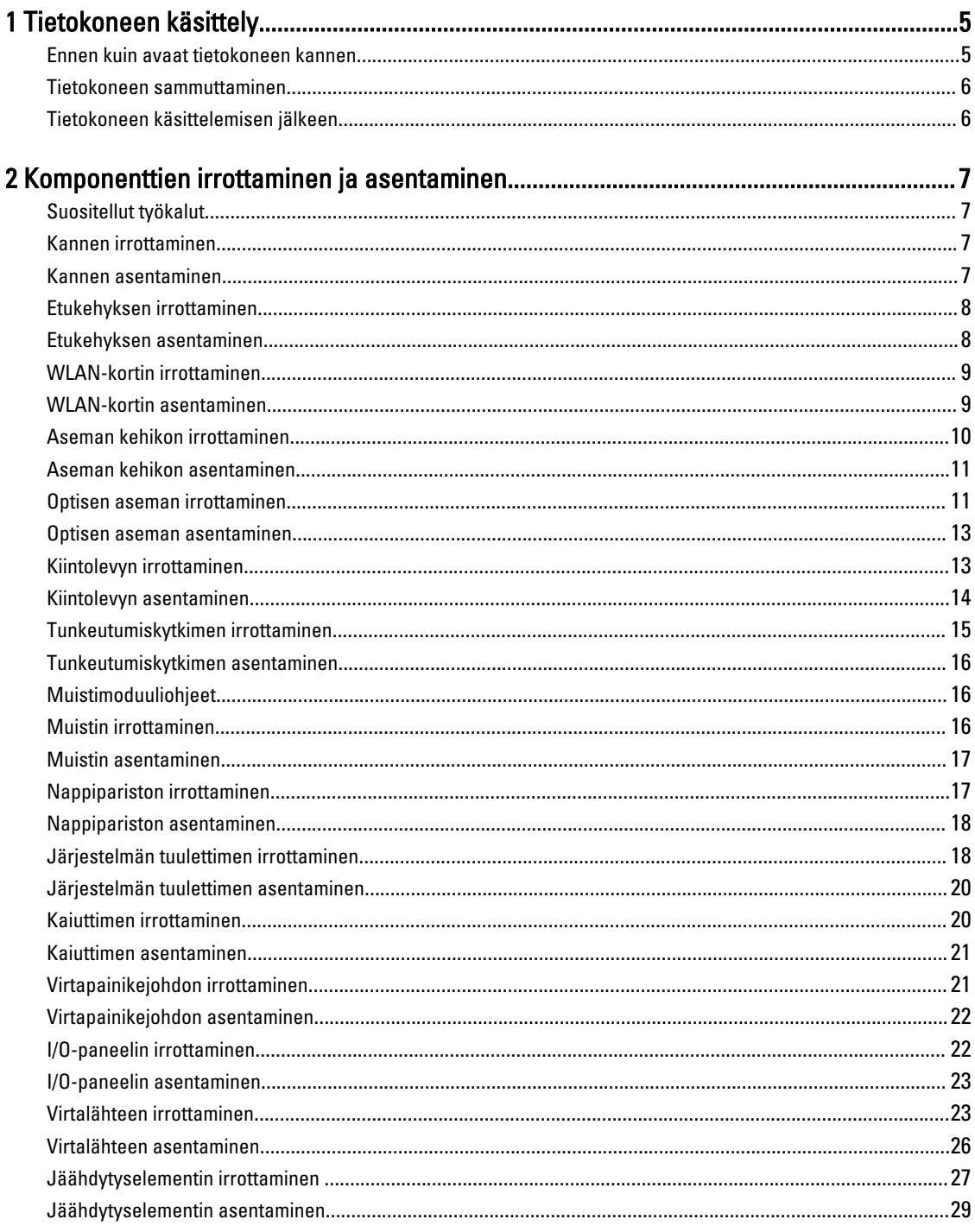

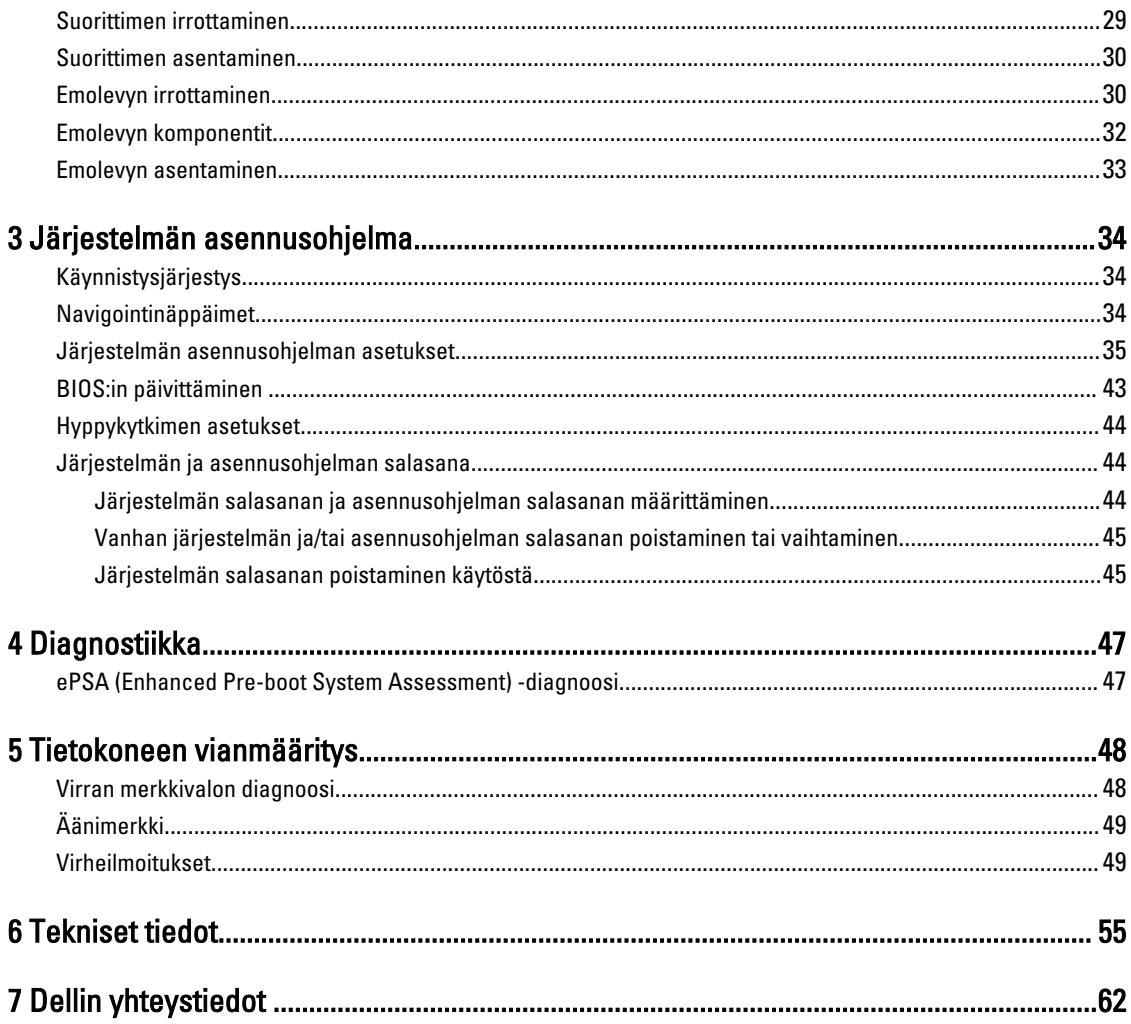

## <span id="page-4-0"></span>Tietokoneen käsittely

## Ennen kuin avaat tietokoneen kannen

Noudata seuraavia turvaohjeita suojataksesi tietokoneen mahdollisilta vaurioilta ja taataksesi turvallisuutesi. Ellei toisin ilmoiteta, kussakin tämän asiakirjan menetelmässä oletetaan seuraavien pitävän paikkansa:

- Olet perehtynyt tietokoneen mukana toimitettuihin turvaohjeisiin.
- Osa voidaan vaihtaa tai jos se on hankittu erikseen asentaa suorittamalla irrotusmenettely päinvastaisessa järjestyksessä.

VAARA: Irrota kaikki virtalähteet ennen tietokoneen suojusten tai paneelien avaamista. Kun olet päättänyt tietokoneen käsittelemisen, asenna kaikki suojukset, paneelit ja ruuvit paikoilleen ennen virtalähteen kytkemistä.

VAARA: Ennen kuin avaat tietokoneen kannen, lue tietokoneen mukana tulleet turvallisuustiedot. Lisätietoja parhaista turvallisuuskäytönnistä on Regulatory Compliancen aloitussivulla osoitteessa www.dell.com/ regulatory compliance.

VAROITUS: Monet korjaustoimista saa tehdä vain valtuutettu huoltohenkilö. Voit tehdä vain vianmääritystä ja sellaisia yksinkertaisia korjaustoimia, joihin sinulla tuoteoppaiden mukaan on lupa tai joihin saat opastusta verkon tai puhelimen välityksellä huollosta tai tekniseltä tuelta. Takuu ei kata sellaisten huoltotoimien aiheuttamia vahinkoja, joihin Dell ei ole antanut lupaa. Lue tuotteen mukana toimitetut turvallisuusohjeet ja noudata niitä.

VAROITUS: Maadoita itsesi käyttämällä maadoitusrannehihnaa tai koskettamalla säännöllisesti tietokoneen takaosassa olevaa maalaamatonta metallipintaa, esimerkiksi tietokoneen takana olevaa liitintä, jotta staattisen sähköpurkauksia ei pääse syntymään.

VAROITUS: Käsittele osia ja kortteja varoen. Älä kosketa kortin osia tai kontakteja. Pitele korttia sen reunoista tai metallisista kiinnikkeistä. Pitele osaa, kuten suoritinta, sen reunoista, ei sen nastoista.

VAROITUS: Kun irrotat johdon, vedä liittimestä tai vetokielekkeestä, ei johdosta itsestään. Joidenkin johtojen liittimissä on lukituskieleke; jos irrotat tällaista johtoa, paina lukituskielekettä ennen johdon irrottamista. Kun vedät liittimet erilleen, pidä ne oikeassa asennossa, jotta tapit eivät vioitu. Lisäksi, ennen kuin kiinnität johdon, tarkista että molemmat liitännät ovat oikeassa asennossa suhteessa toisiinsa.

HUOMAUTUS: Tietokoneen ja tiettyjen osien väri saattaa poiketa tässä asiakirjassa esitetystä.

Voit välttää tietokoneen vahingoittumisen, kun suoritat seuraavat toimet ennen kuin avaat tietokoneen kannen.

- 1. Varmista, että työtaso on tasainen ja puhdas, jotta tietokoneen kuori ei naarmuunnu.
- 2. Sammuta tietokone (katso kohtaa Tietokoneen sammuttaminen).

### VAROITUS: Irrota verkkokaapeli irrottamalla ensin kaapeli tietokoneesta ja irrota sitten kaapeli verkkolaitteesta.

- 3. Irrota kaikki verkkokaapelit tietokoneesta.
- 4. Irrota tietokone ja kaikki kiinnitetyt laitteet sähköpistorasiasta.
- 5. Maadoita emolevy pitämällä virtapainike alhaalla, kun järjestelmästä on katkaistu virta.
- 6. Irrota kansi.

Ø

1

<span id="page-5-0"></span>VAROITUS: Ennen kuin kosketat mitään osaa tietokoneen sisällä, maadoita itsesi koskettamalla maalaamatonta metallipintaa, kuten tietokoneen takana olevaa metallia. Kun työskentelet,kosketa maalaamatonta metallipintaa säännöllisesti, jotta staattinen sähkö pääsee purkautumaan vioittamatta sisäkomponentteja.

## Tietokoneen sammuttaminen

VAROITUS: Vältä tietojen menetys tallentamalla ja sulkemalla kaikki avoimet tiedostot ja sulkemalla kaikki avoimet ohjelmat, ennen kuin sammutat tietokoneen.

- 1. Käyttöjärjestelmän sammuttaminen:
	- Windows 8:
		- Kosketuslaitteen käyttö:
			- a. Pyyhkäise näytön oikeasta laidasta, avaa oikopolkuvalikko ja valitse Asetukset.
			- b. Valitse  $\bigcirc$  ja valitse Sammuta
		- Hiiren käyttö:
			- a. Osoita näytön oikeaa yläkulmaa ja napsauta Asetukset.
			- b. Napsauta  $\bigcup$  ja valitse Sammuta.
	- Windows 7<sup>.</sup>
		- 1. Valitse Käynnistä
		- 2. Valitse Sammuta.

tai

1. Valitse Käynnistä

Sammuta.

2. Valitse Käynnistä-valikon oikeassa alareunassa oleva alla olevan kuvan mukainen nuoli ja valitse

### A

2. Tarkista, että tietokone ja kaikki siihen kytketyt laitteet on sammutettu. Jos tietokone ja siihen kytketyt laitteet eivät sammuneet automaattisesti käyttöjärjestelmän sammuessa, sammuta ne painamalla virtapainiketta noin 6 sekuntia.

## Tietokoneen käsittelemisen jälkeen

Kun olet asentanut osat paikoilleen, muista kiinnittää ulkoiset laitteet, kortit ja kaapelit, ennen kuin kytket tietokoneeseen virran.

1. Asenna kansi.

#### VAROITUS: Kun kytket verkkojohdon, kytke se ensin verkkolaitteeseen ja sitten tietokoneeseen.

- 2. Kiinnitä tietokoneeseen puhelin- tai verkkojohto.
- 3. Kiinnitä tietokone ja kaikki kiinnitetyt laitteet sähköpistorasiaan.
- 4. Käynnistä tietokone.
- 5. Tarkista tarvittaessa, että tietokone toimii asianmukaisesti, suorittamalla Dell Diagnostics.

## <span id="page-6-0"></span>Komponenttien irrottaminen ja asentaminen

Tässä luvussa annetaan yksityiskohtaista tietoa tietokoneen komponenttien irrottamisesta ja asentamisesta.

## Suositellut työkalut

Tämän asiakirjan menetelmät voivat vaatia seuraavia työkaluja:

- pieni tasapäinen ruuvitaltta
- Ristipääruuviavain
- Pieni muovipuikko

## Kannen irrottaminen

- 1. Noudata *Ennen kuin avaat tietokoneen kannen* kohdan ohjeita.
- 2. Vedä tietokoneen sivulla oleva kannen vapautussalpa ylös.

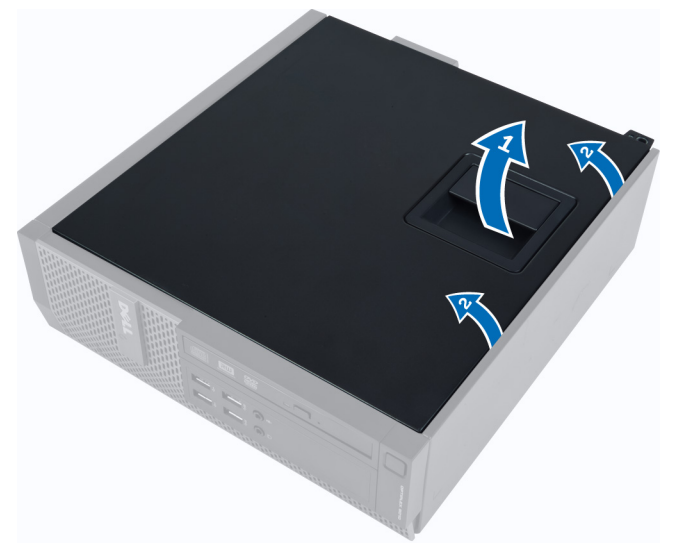

3. Nosta kantta ylöspäin 45 asteen kulmassa ja irrota se tietokoneesta.

### Kannen asentaminen

- 1. Aseta kansi kotelon päälle.
- 2. Paina kantta alaspäin, kunnes se napsahtaa paikalleen.
- 3. Noudata Tietokoneen sisällä työskentelyn jälkeen kohdan ohjeita.

## <span id="page-7-0"></span>Etukehyksen irrottaminen

- 1. Noudata *Ennen kuin avaat tietokoneen kannen* kohdan ohjeita.
- 2. Irrota kansi.
- 3. Kankea etukehyksen kiinnikkeet irti kotelosta.

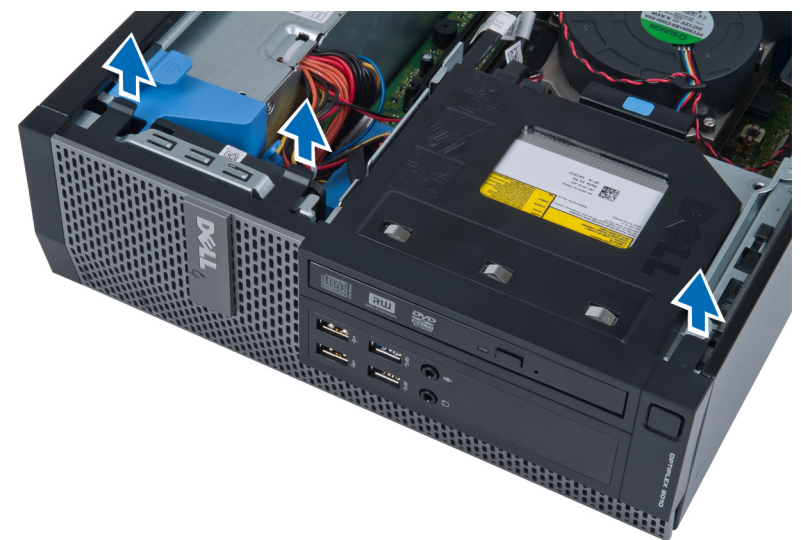

4. Vapauta kehyksen toisessa reunassa olevat koukut kotelosta kiertämällä kehystä poispäin tietokoneesta. Nosta sitten koteloa ja irrota etukehys tietokoneesta.

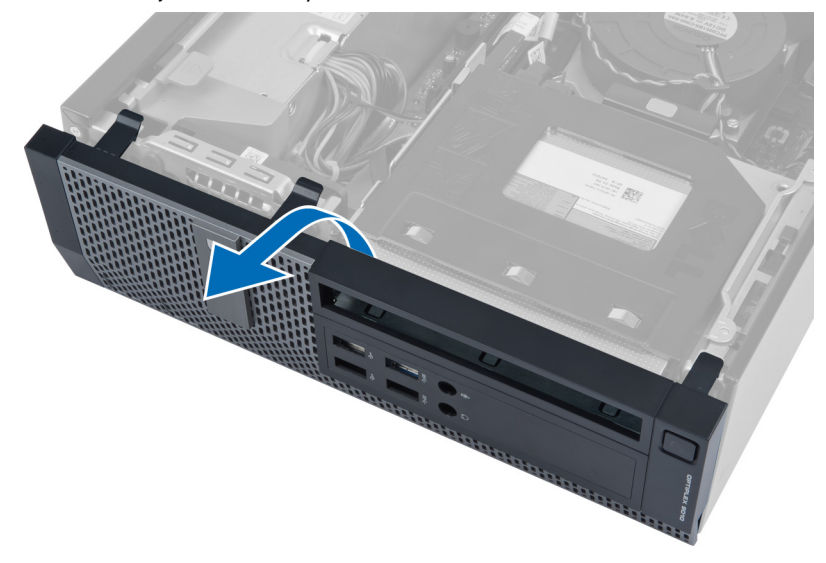

## Etukehyksen asentaminen

- 1. Aseta etukehyksen alareunan koukut kotelon etuosassa oleviin loviin.
- 2. Paina kehystä tietokonetta kohden siten, että etukehyksen kiinnikkeet napsahtavat paikoilleen.
- 3. Asenna kansi.
- 4. Noudata Tietokoneen sisällä työskentelyn jälkeen-kohdan ohjeita.

## <span id="page-8-0"></span>WLAN-kortin irrottaminen

- 1. Noudata Ennen kuin avaat tietokoneen kannen -kohdan ohjeita.
- 2. Irrota kansi.
- 3. Irrota ruuvit, joilla antennikiekko kiinnittyy liitäntään. Vedä antennikiekko ulos tietokoneesta.

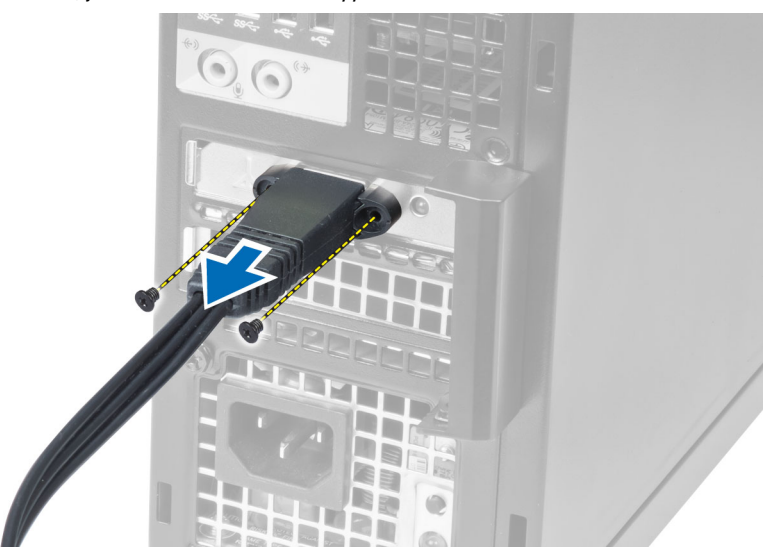

4. Paina sinistä kielekettä ja nosta salpaa ulospäin. Nosta WLAN-kortti irti tietokoneesta.

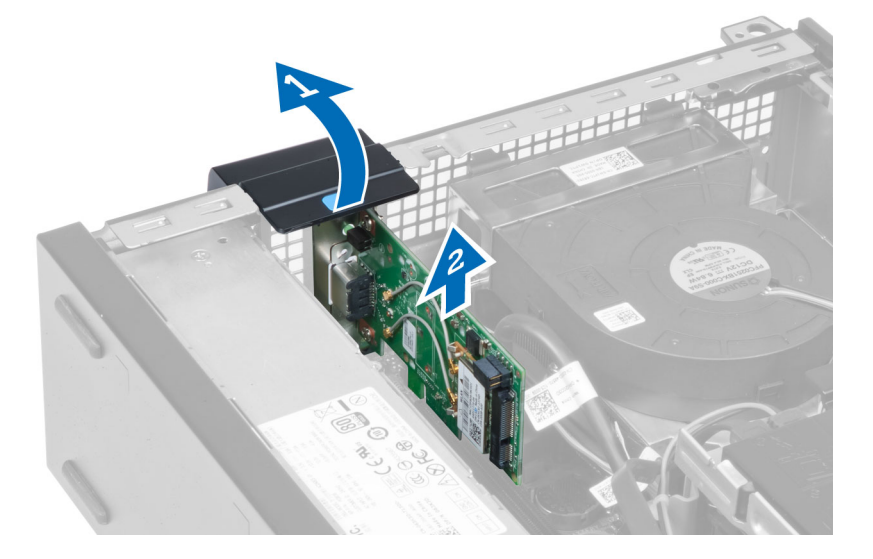

## WLAN-kortin asentaminen

- 1. Aseta WLAN -kortti emolevyn liitäntään ja paina se tukevasti paikoilleen. Kiinnitä salpa.
- 2. Aseta antennikiekko liitäntään ja kiristä ruuvit, jotka kiinnittävät sen tietokoneeseen.
- 3. Asenna kansi.
- 4. Noudata Tietokoneen sisällä työskentelyn jälkeen -kohdan ohjeita.

## <span id="page-9-0"></span>Aseman kehikon irrottaminen

- 1. Noudata *Ennen kuin avaat tietokoneen kannen* kohdan ohjeita.
- 2. Irrota seuraavat:
	- a. kansi
	- b. etukehys

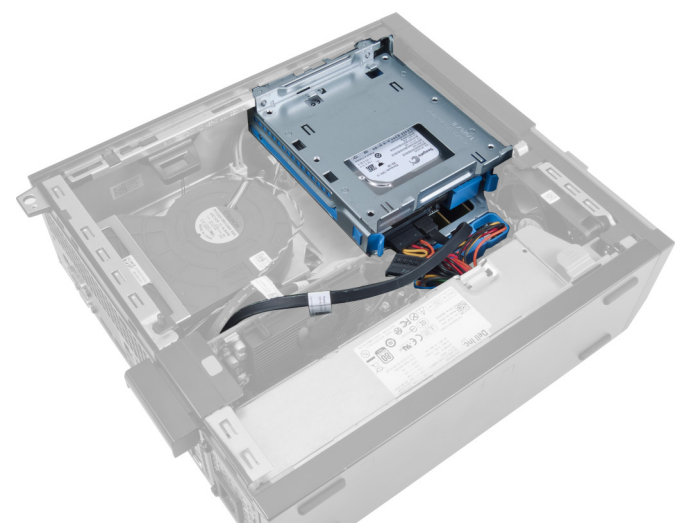

3. Irrota datakaapeli ja virtajohto aseman takaa.

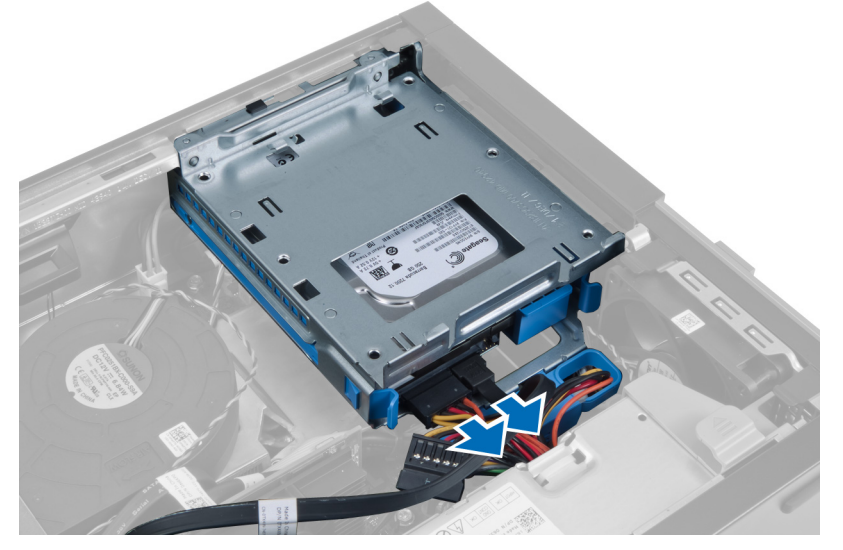

4. Työnnä asemakehikon kahvaa tietokoneen takaosaa kohden auki-asentoon.

<span id="page-10-0"></span>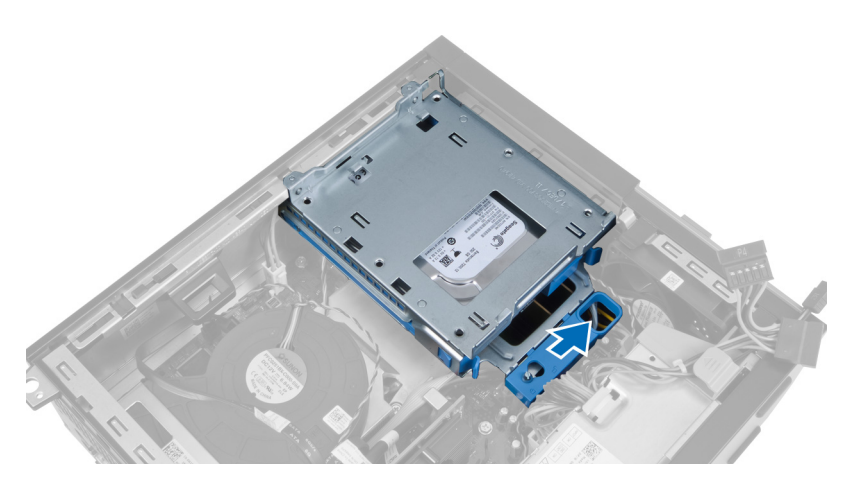

5. Käännä aseman kehikkoa ylöspäin kahvasta ja nosta aseman kehikko irti kotelosta.

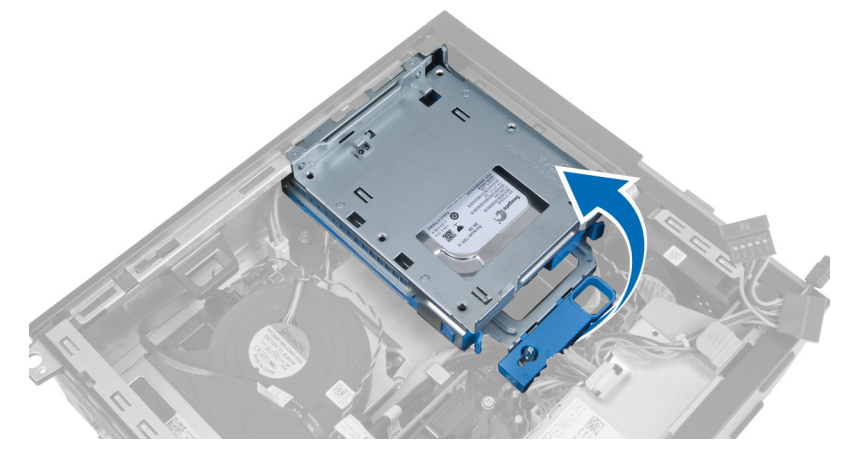

## Aseman kehikon asentaminen

- 1. Aseta asemakehikko tietokoneen reunalle siten, että pääset käsiksi kiintolevyn kaapelien liitäntöihin.
- 2. Kiinnitä datakaapeli ja virtajohto kiintolevyn taakse.
- 3. Käännä asemakehikko ympäri ja aseta se koteloon. Asemakehikon kielekkeiden tulee kiinnittyä kotelon reikiin.
- 4. Työnnä asemakehikon kahvaa tietokoneen etuosaa kohden lukituun asentoon.
- 5. Kiinnitä datakaapeli ja virtajohto optisen aseman taakse.
- 6. Asenna seuraavat:
	- a. etukehys
	- b. kansi
- 7. Noudata Tietokoneen sisällä työskentelyn jälkeen kohdan ohjeita.

## Optisen aseman irrottaminen

- 1. Noudata *Ennen kuin avaat tietokoneen kannen* kohdan ohjeita.
- 2. Irrota kansi.

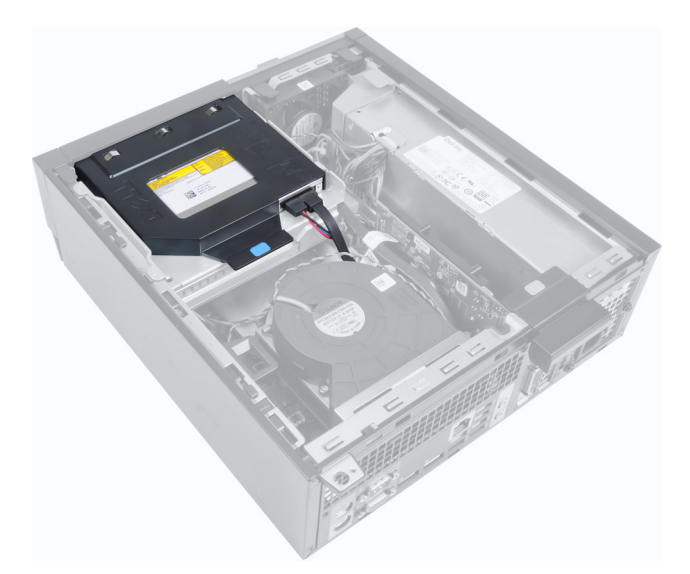

3. Irrota datakaapeli ja virtajohto optisen aseman takaa.

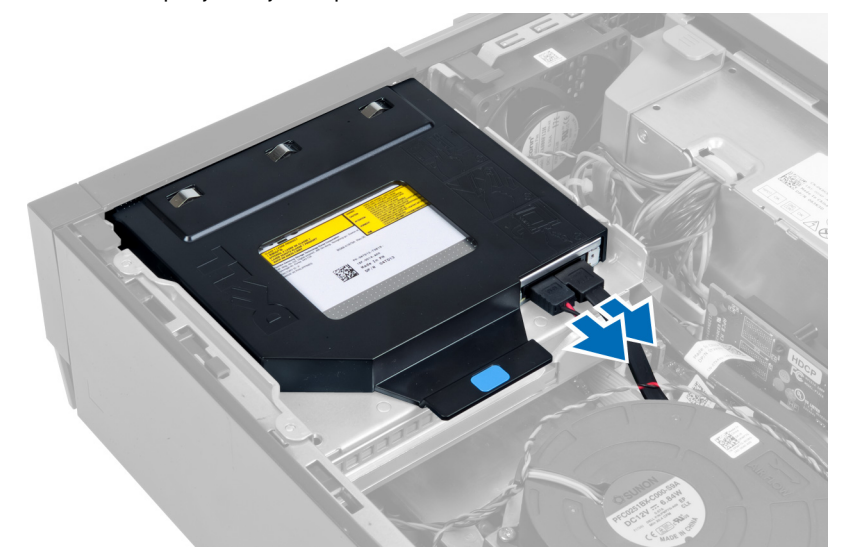

4. Nosta sinistä kielekettä ja työnnä optista asemaa sisäänpäin siten, että se irtoaa tietokoneesta.

<span id="page-12-0"></span>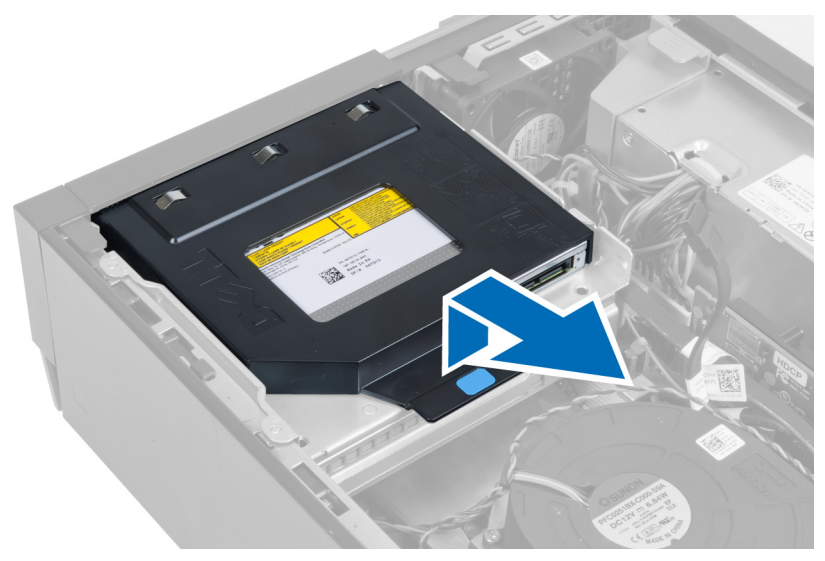

5. Kankea kiinnikkeen sivut irti optisesta asemasta.

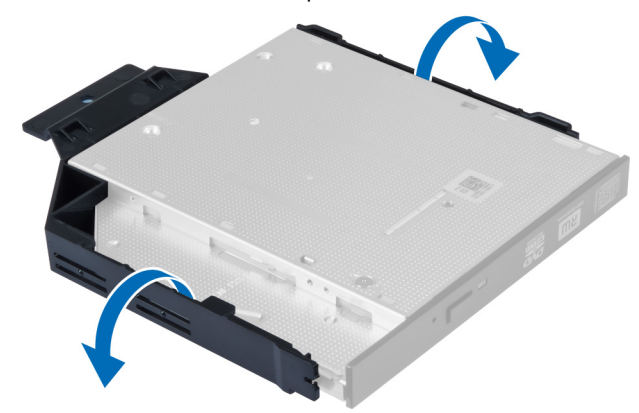

## Optisen aseman asentaminen

- 1. Aseta optinen asema telineeseen.
- 2. Nosta sinistä kielekettä ja työnnä optista asemaa ulospäin siten, että se liukuu tietokoneeseen.
- 3. Kiinnitä datakaapeli ja virtajohto optiseen asemaan.
- 4. Asenna kansi.
- 5. Noudata Tietokoneen sisällä työskentelyn jälkeen kohdan ohjeita.

## Kiintolevyn irrottaminen

- 1. Noudata *Ennen kuin avaat tietokoneen kannen* kohdan ohjeita.
- 2. Irrota kansi.
- 3. Paina kiinnikkeitä sisäänpäin ja vedä kiintolevyn kiinnike pois asemakehikosta.

<span id="page-13-0"></span>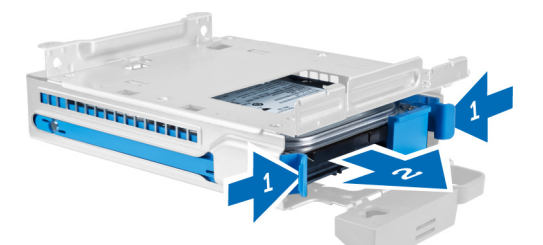

4. Taivuta kiintolevytelinettä ja irrota kiintolevy telineestä.

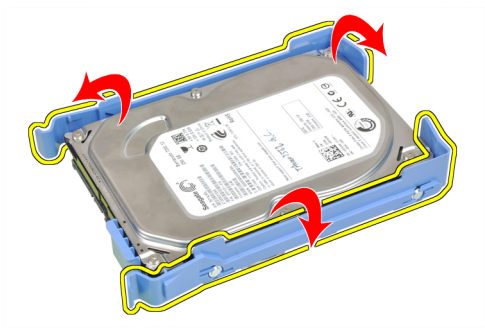

5. Irrota ruuvit, jotka kiinnittävät kiintolevyn kiinnikkeen päälle.

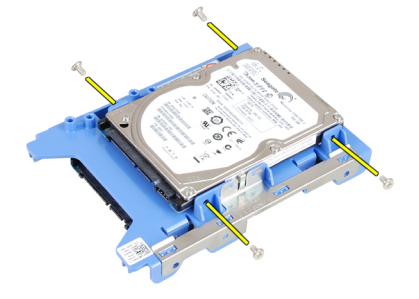

6. Irrota ruuvit, jotka kiinnittävät kiintolevyn kiinnikkeen alle.

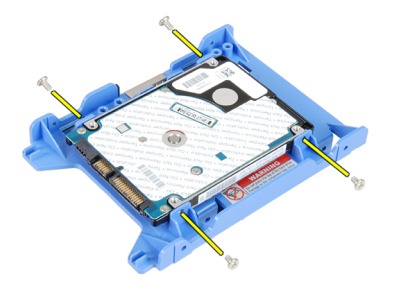

## Kiintolevyn asentaminen

- 1. Kiinnitä kiintolevy telineeseen kiristämällä ruuvit.
- 2. Taivuta kiintolevytelinettä ja aseta kiintolevy telineeseen.
- 3. Paina kiinnikkeitä sisäänpäin ja työnnä kiintolevyn kiinnike asemakehikkoon.
- 4. Asenna kansi.

<span id="page-14-0"></span>5. Noudata Tietokoneen sisällä työskentelyn jälkeen - kohdan ohjeita.

## Tunkeutumiskytkimen irrottaminen

- 1. Noudata *Ennen kuin avaat tietokoneen kannen* kohdan ohjeita.
- 2. Irrota kansi.

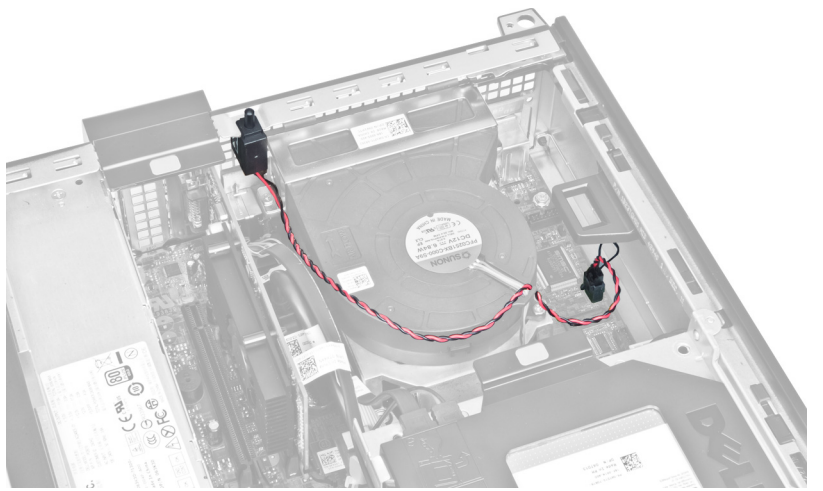

3. Irrota tunkeutumiskytkimen johto emolevystä.

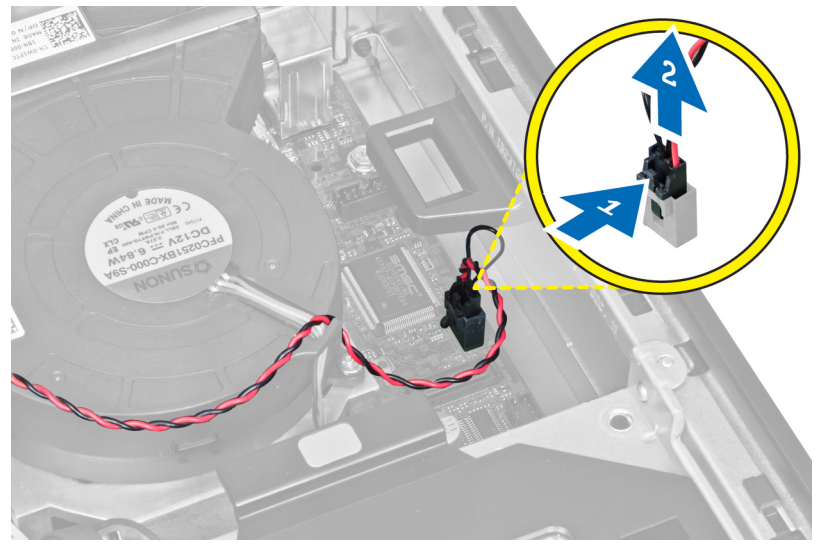

4. Työnnä tunkeutumiskytkintä sisäänpäin ja irrota se emolevystä.

<span id="page-15-0"></span>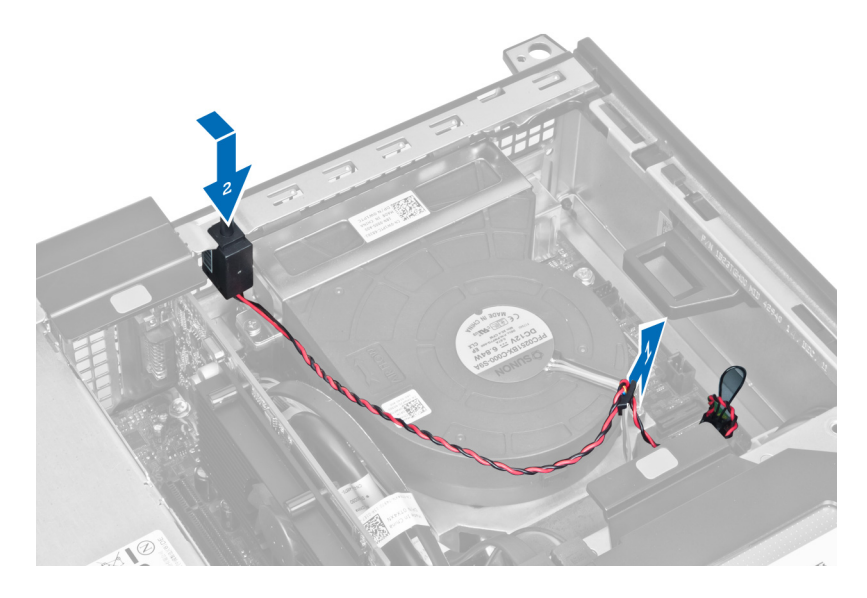

## Tunkeutumiskytkimen asentaminen

- 1. Aseta tunkeutumiskytkin kotelon takaosaan ja kiinnitä se työntämällä sitä ulospäin.
- 2. Liitä tunkeutumiskytkimen johto emolevyyn.
- 3. Asenna kansi.
- 4. Noudata Tietokoneen sisällä työskentelyn jälkeen-kohdan ohjeita.

## Muistimoduuliohjeet

Jotta tietokone toimisi mahdollisimman hyvin, noudata seuraavia ohjeita määrittäessäsi järjestelmän muistia:

- Eri kokoisia muistimoduuleja voi sekoittaa (esimerkksi 2 Gt ja 4 Gt), mutta kaikissa käytetyissä kanavissa on oltava sama kokoonpano.
- Muistimoduulit on asennettava alkaen ensimmäisestä kannasta.

HUOMAUTUS: Tietokoneen muistikannat on saatettu merkitä eri tavalla, laitteistokokoonpanosta riippuen. Ø Esimerkiksi A1, A2 tai 1,2,3.

- Jos nelosmuistimoduuleja sekoitetaan ykkös- tai kakkosmoduuleihin, nelosmoduulit on asennettava kantoihin, joissa on valkoiset salvat.
- Jos asennetaan eri nopeuksisia muistimoduuleita, ne toimivat hitaimman asennetun muistimoduulin nopeudella.

### Muistin irrottaminen

- 1. Noudata *Ennen kuin avaat tietokoneen kannen* kohdan ohjeita.
- 2. Irrota seuraavat:
	- a. kansi
	- b. etukehys
	- c. aseman kehikko
- 3. Vapauta muistin kiinnikkeet muistimoduulien molemmilta puolilta.

<span id="page-16-0"></span>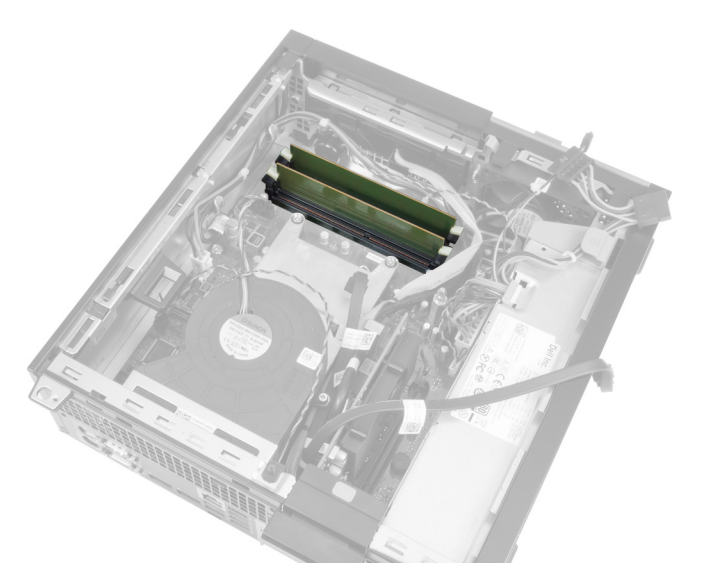

4. Nosta muistikammat pois emolevyn kannoista.

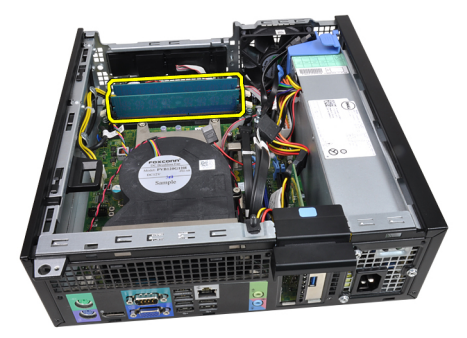

## Muistin asentaminen

- 1. Aseta muistimoduulit emolevyn kantoihin.
- 2. Paina muistikampoja alaspäin, kunnes vapautuskielekkeet ponnahtavat takaisin ja kiinnittävät kammat paikoilleen.
- 3. Asenna seuraavat:
	- a. aseman kehikko
	- b. etukehys
	- c. kansi
- 4. Noudata Tietokoneen sisällä työskentelyn jälkeen kohdan ohjeita.

## Nappipariston irrottaminen

- 1. Noudata *Ennen kuin avaat tietokoneen kannen* kohdan ohjeita.
- 2. Irrota seuraavat:
	- a. kansi
		- b. etukehys
- 3. Paina vapautussalpa irti paristosta. Paristo ponnahtaa ulos kanastaan. Nosta nappiparisto ulos tietokoneesta.

<span id="page-17-0"></span>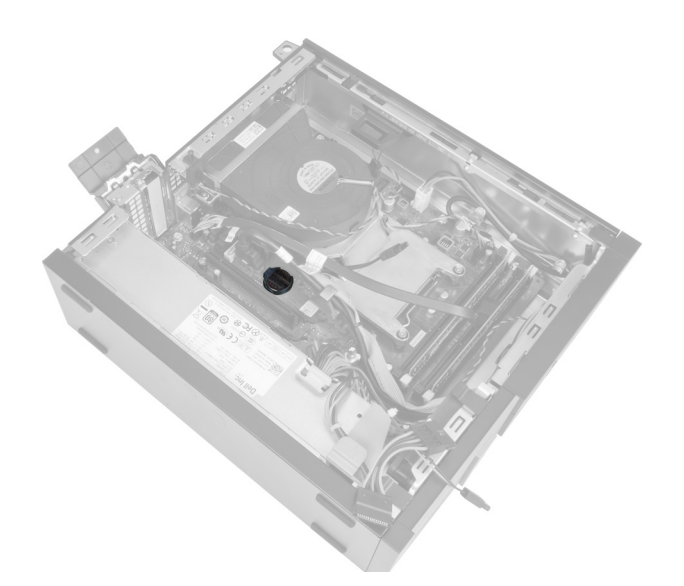

## Nappipariston asentaminen

- 1. Aseta nappiparisto emolevyn paikkaan.
- 2. Paina nappiparistoa alaspäin, kunnes vapautussalpa ponnahtaa paikoilleen ja kiinnittää sen.
- 3. Asenna seuraavat:
	- a. etukehys
	- b. kansi
- 4. Noudata Tietokoneen sisällä työskentelyn jälkeen kohdan ohjeita.

## Järjestelmän tuulettimen irrottaminen

- 1. Noudata *Ennen kuin avaat tietokoneen kannen* kohdan ohjeita.
- 2. Irrota seuraavat:
	- a. kansi
	- b. etukehys
	- c. aseman kehikko

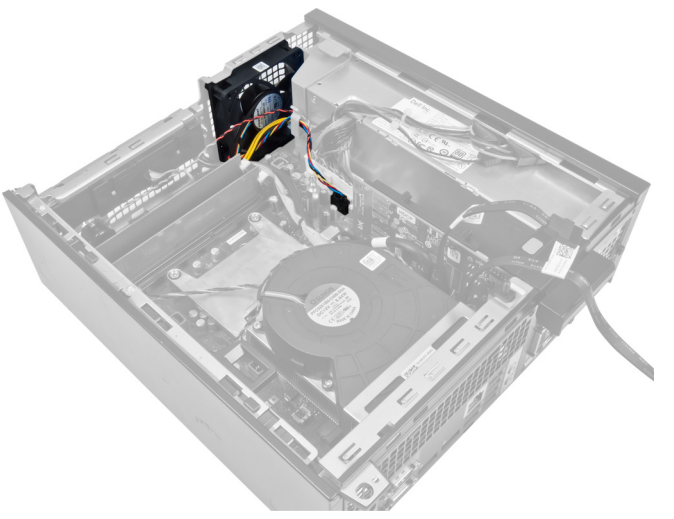

3. Irrota tuulettimen kaapeli emolevystä.

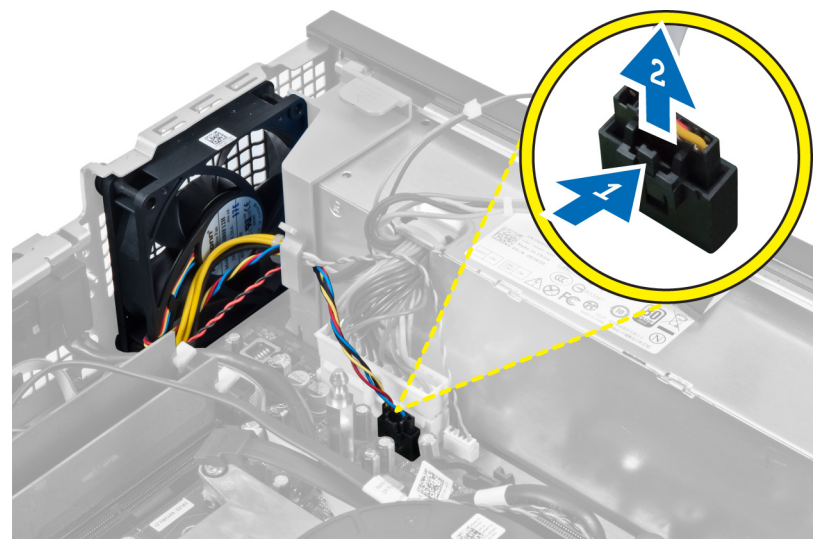

4. Irrota kaapeli kiinnikkeistä.

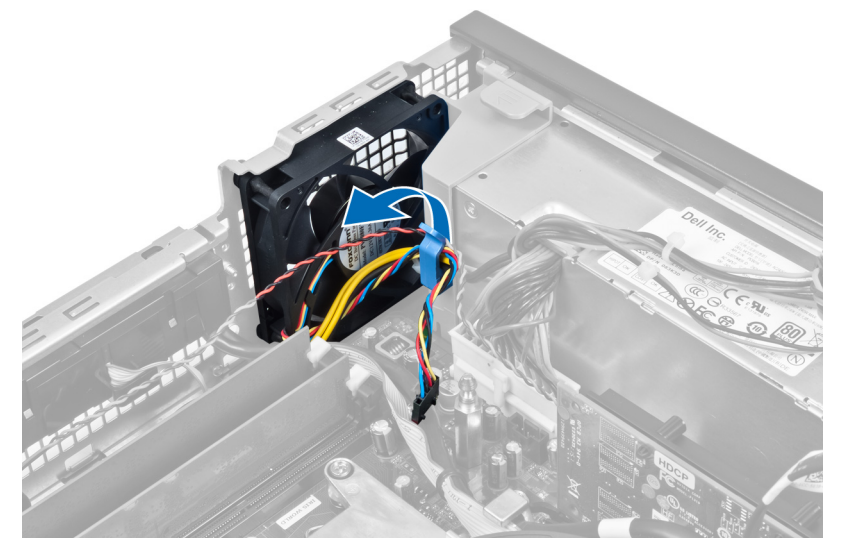

5. Kankea järjestelmän tuuletin irti silmukoista, joilla se kiinnittyy tietokoneeseen. Työnnä sitten silmukoita sisäänpäin uria pitkin ja työnnä ne kotelon läpi.

<span id="page-19-0"></span>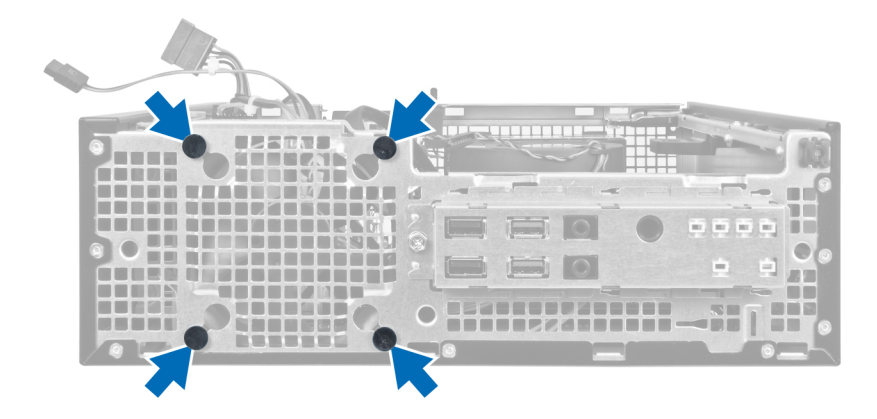

## Järjestelmän tuulettimen asentaminen

- 1. Aseta järjestelmän tuuletin koteloon.
- 2. Työnnä silmukat kotelon läpi ja kiinnitä ne paikoilleen työntämällä niitä ulospäin uria myöten.
- 3. Johda tuulettimen johto pidikkeiden läpi ja kytke se emolevyyn.
- 4. Asenna seuraavat:
	- a. aseman kehikko
	- b. etukehys
	- c. kansi
- 5. Noudata Tietokoneen sisällä työskentelyn jälkeen kohdan ohjeita.

## Kaiuttimen irrottaminen

- 1. Noudata *Ennen kuin avaat tietokoneen kannen* kohdan ohjeita.
- 2. Irrota seuraavat:
	- a. kansi
	- b. etukehys
	- c. aseman kehikko
- 3. Irrota kaiuttimen johto emolevystä.

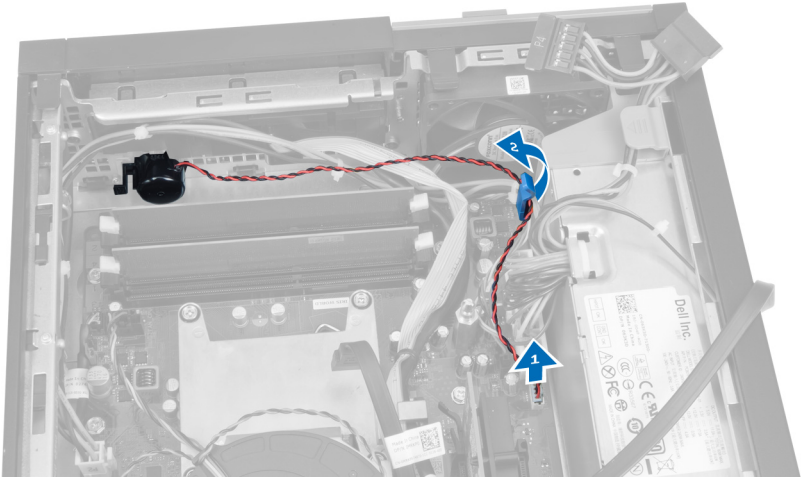

4. Paina kaiuttimen kiinnityssalpaa ja vapauta kaiutin työntämällä sitä oikealle.

<span id="page-20-0"></span>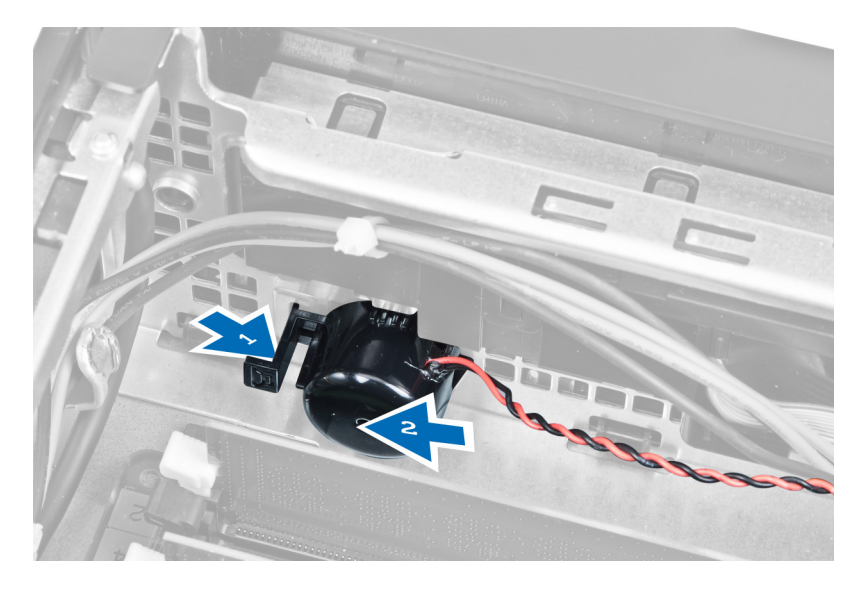

## Kaiuttimen asentaminen

- 1. Aseta kaiutin sopivaan kohtaan kotelon takaosaan.
- 2. Paina kaiuttimen kiinnityskielekettä ja kiinnitä kaiutin työntämällä sitä vasemmalle.
- 3. Kytke kaiutinkaapeli emolevyyn.
- 4. Asenna seuraavat:
	- a. aseman kehikko
	- b. etukehys
	- c. kansi
- 5. Noudata Tietokoneen sisällä työskentelyn jälkeen kohdan ohjeita.

## Virtapainikejohdon irrottaminen

- 1. Noudata *Ennen kuin avaat tietokoneen kannen* kohdan ohjeita.
- 2. Irrota seuraavat:
	- a. kansi
	- b. etukehys
	- c. aseman kehikko
- 3. Irrota virtapainikejohto emolevystä.

<span id="page-21-0"></span>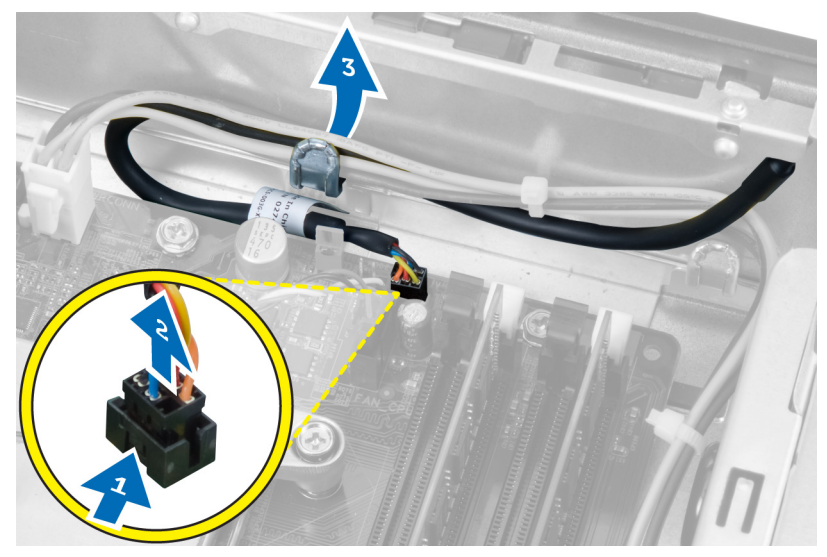

4. Paina kiinnikkeitä ja vedä virtapainikejohto ulos tietokoneen edestä.

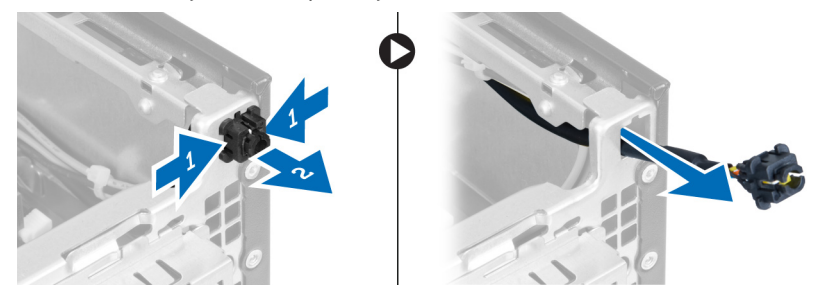

## Virtapainikejohdon asentaminen

- 1. Työnnä virtapainikkeen johto sisään tietokoneen edestä.
- 2. Kiinnitä virtapainikkeen johto koteloon.
- 3. Aseta virtapainikejohto kotelon kiinnikkeeseen.
- 4. Liitä virtapainikejohto emolevyyn.
- 5. Asenna seuraavat:
	- a. aseman kehikko
	- b. etukehys
	- c. kansi
- 6. Noudata Tietokoneen sisällä työskentelyn jälkeen kohdan ohjeita.

## I/O-paneelin irrottaminen

- 1. Noudata *Ennen kuin avaat tietokoneen kannen* kohdan ohjeita.
- 2. Irrota seuraavat:
	- a. kansi
	- b. etukehys
	- c. aseman kehikko
- 3. Irrota ja vapauta I/O-paneelin tai FlyWire-kaapeli tuulettimen suojuksen kiinnikkeestä ja jäähdytyselementistä.

<span id="page-22-0"></span>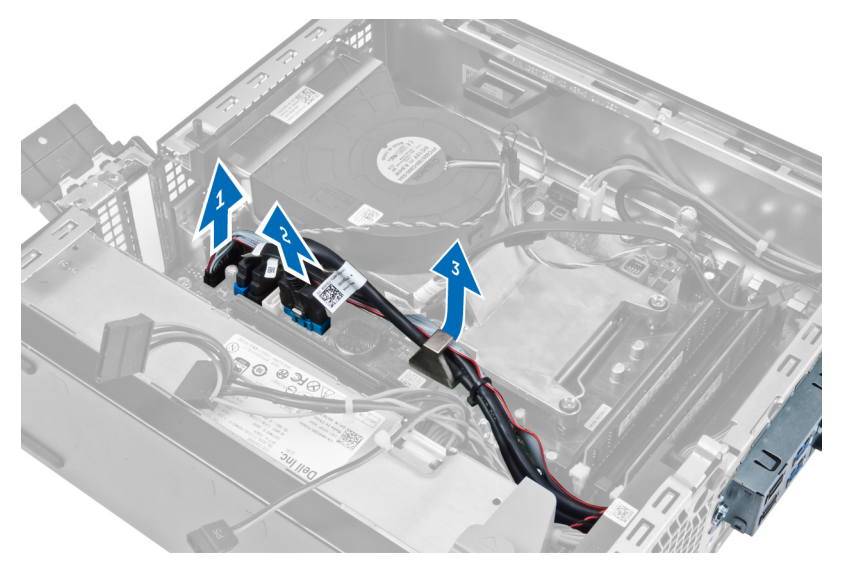

4. Irrota ruuvi, jolla I/O-paneeli kiinnittyy koteloon. Vapauta sitten I/O-paneeli työntämällä sitä oikealle ja irrota se tietokoneesta.

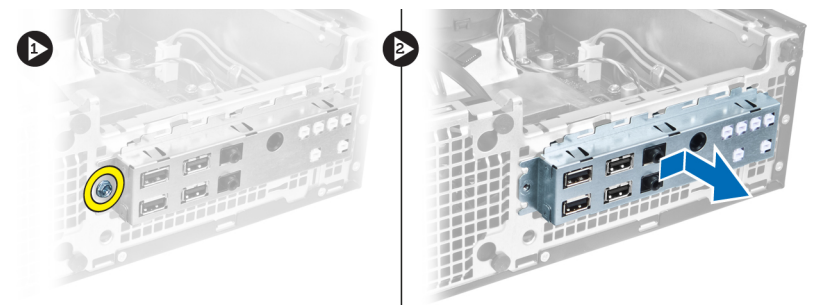

## I/O-paneelin asentaminen

- 1. Aseta I/O-paneeli kotelon edessä olevaan paikkaan.
- 2. Työnnä I/O-paneelia vasemmalle siten, että se kiinnittyy koteloon.
- 3. Kiristä I/O-paneelin koteloon kiinnittävät ruuvit.
- 4. Kiinnitä I/O-paneelin johto tai FlyWire-johto emolevyyn.
- 5. Asenna I/O-paneelin tai FlyWire-kaapeli tuulettimen suojuksen kiinnikkeeseen ja jäähdytyselementtiin.
- 6. Asenna seuraavat:
	- a. aseman kehikko
	- b. etukehys
	- c. kansi
- 7. Noudata Tietokoneen sisällä työskentelyn jälkeen-kohdan ohjeita.

## Virtalähteen irrottaminen

- 1. Noudata *Ennen kuin avaat tietokoneen kannen* kohdan ohjeita.
- 2. Irrota seuraavat:
	- a. kansi
- b. etukehys
- c. aseman kehikko

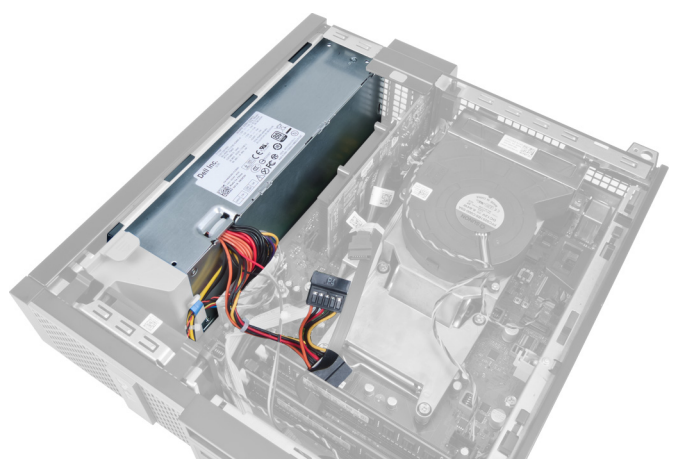

3. Irrota 4-nastainen virtajohto emolevystä ja vapauta kaapelit kotelon kiinnikkeistä.

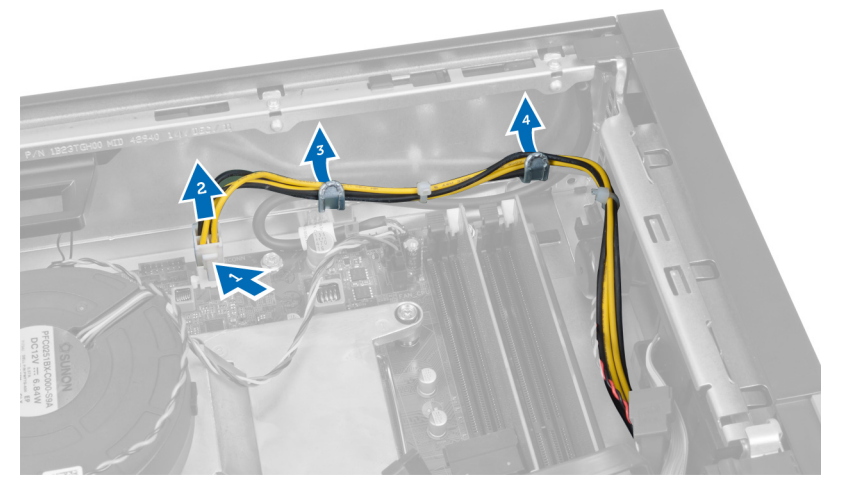

4. Irrota virtajohto kiinnikkeistä.

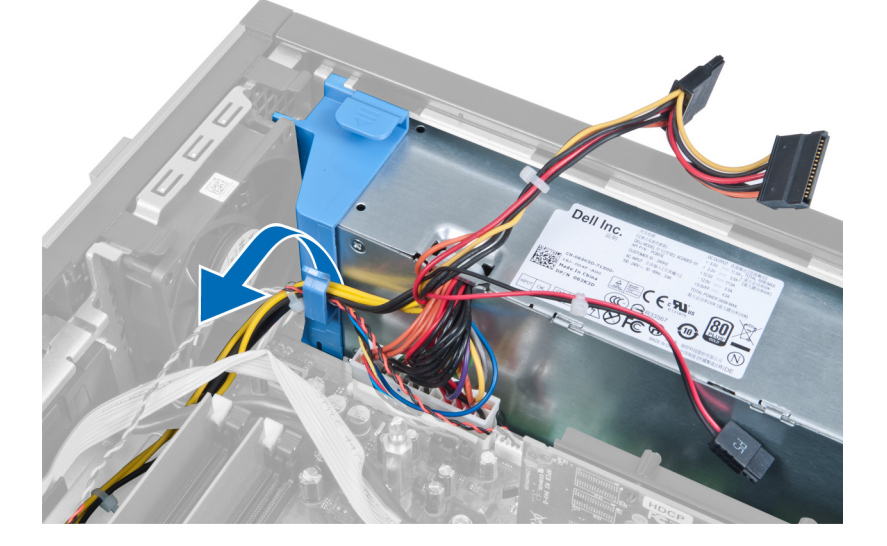

5. Nosta välikappale tietokoneesta.

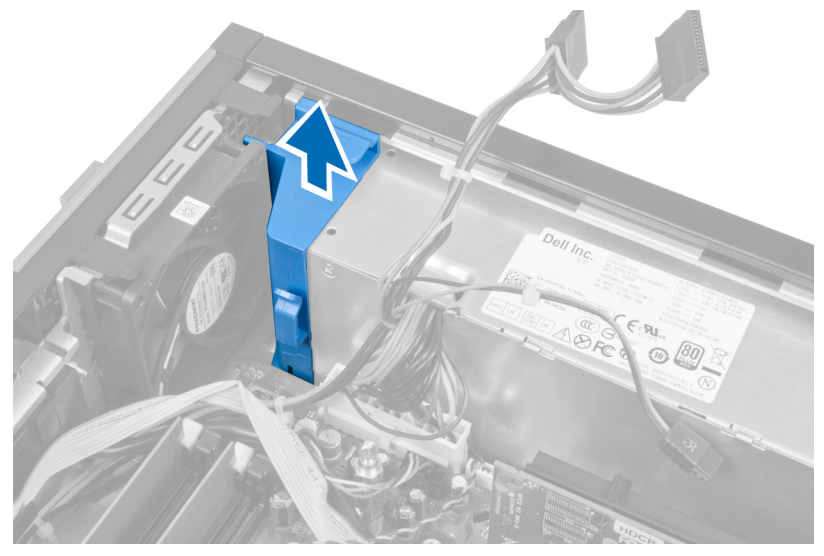

6. Irrota 24-nastainen virtajohto emolevystä.

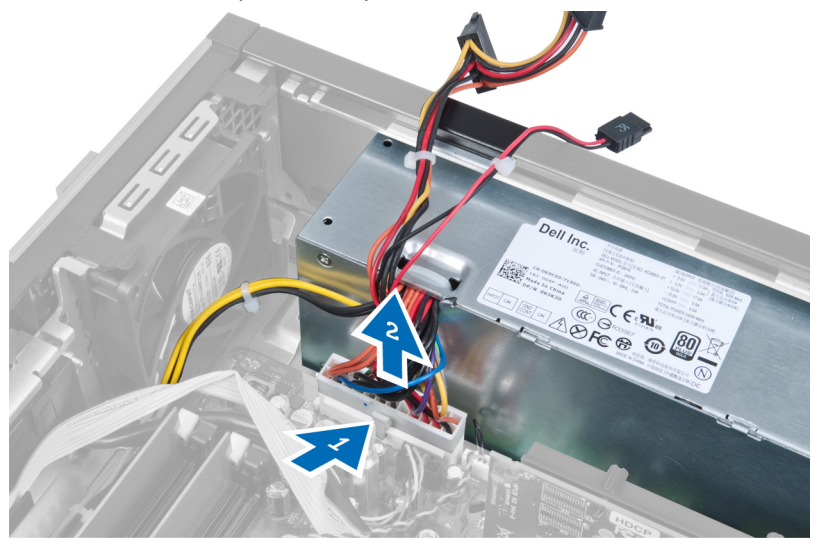

7. Irrota ruuvit, joilla virtalähde on kiinni tietokoneen kotelon takaosassa.

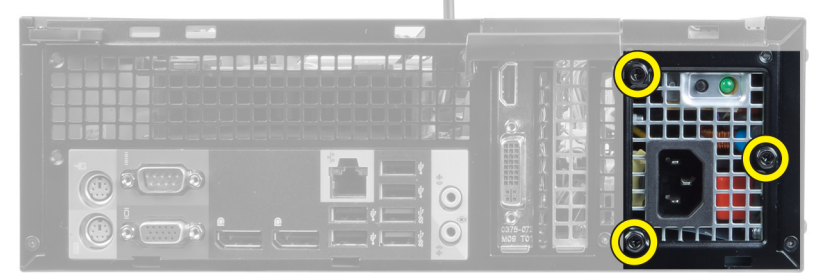

8. Paina virtalähteen vieressä olevaa sinistä vapautuskielekettä ja työnnä virtalähdettä tietokoneen etuosaa kohti.

<span id="page-25-0"></span>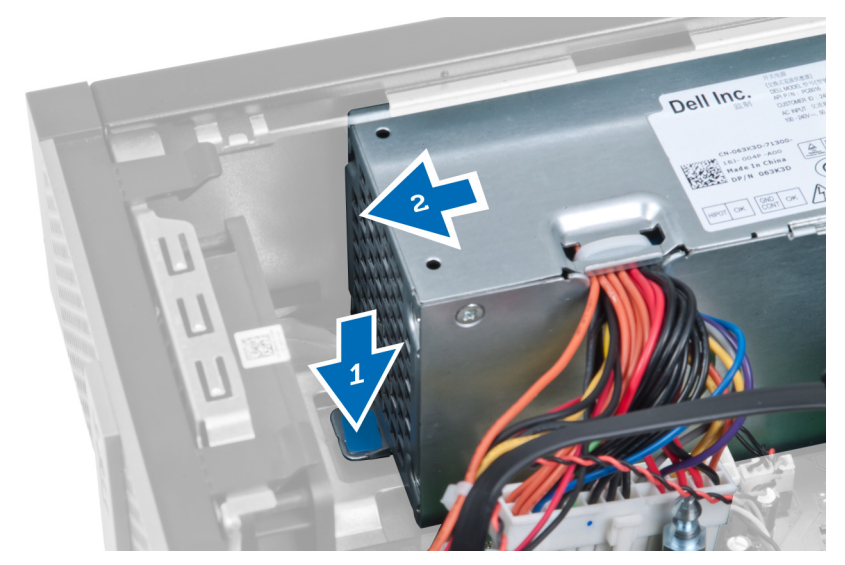

9. Nosta virtalähde tietokoneesta.

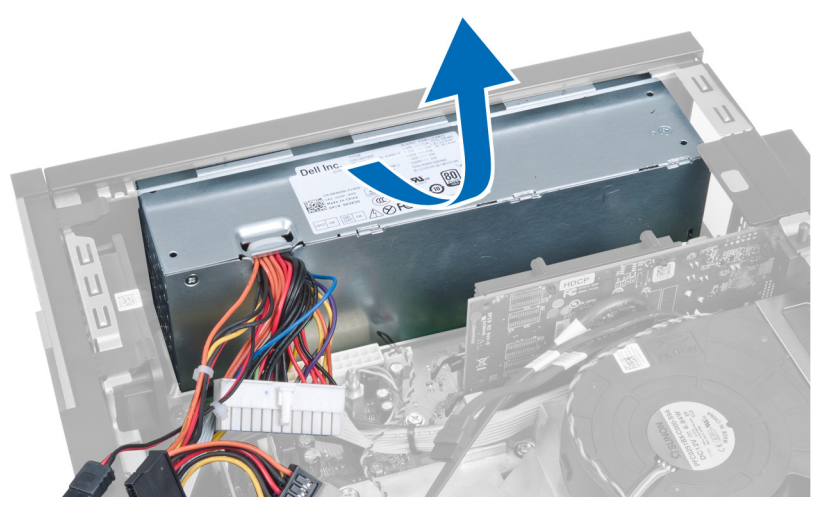

## Virtalähteen asentaminen

- 1. Aseta virtalähde koteloon ja kiinnitä se työntämällä sitä ulospäin.
- 2. Kiristä ruuvit, joilla virtalähde kiinnittyy tietokoneen takaosaan.
- 3. Aseta välikappale paikoilleen.
- 4. Kytke 24-nastainen virtakaapeli emolevyyn.
- 5. Aseta 4-nastainen virtapainikejohto kotelon kiinnikkeisiin.
- 6. Kytke virtakaapeli emolevyyn.
- 7. Asenna seuraavat:
	- a. aseman kehikko
	- b. etukehys
	- c. kansi
- 8. Noudata Tietokoneen sisällä työskentelyn jälkeen-kohdan ohjeita.

## <span id="page-26-0"></span>Jäähdytyselementin irrottaminen

- 1. Noudata *Ennen kuin avaat tietokoneen kannen* kohdan ohjeita.
- 2. Irrota seuraavat:
	- a. kansi
	- b. etukehys
	- c. aseman kehikko

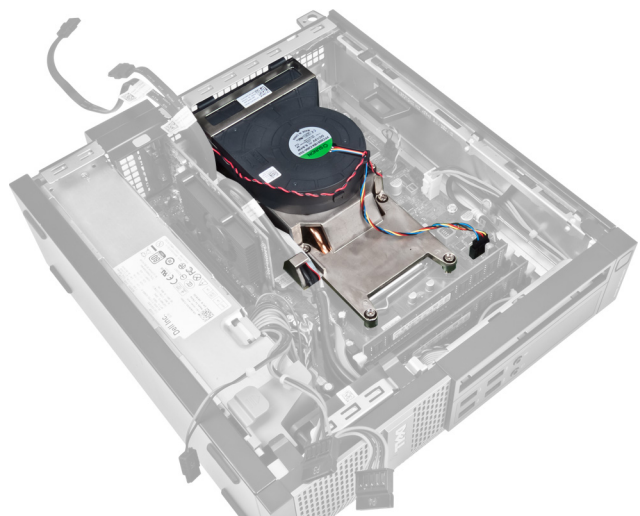

3. Paina kiinnikettä ja irrota jäähdytyselementin kaapeli irti emolevystä.

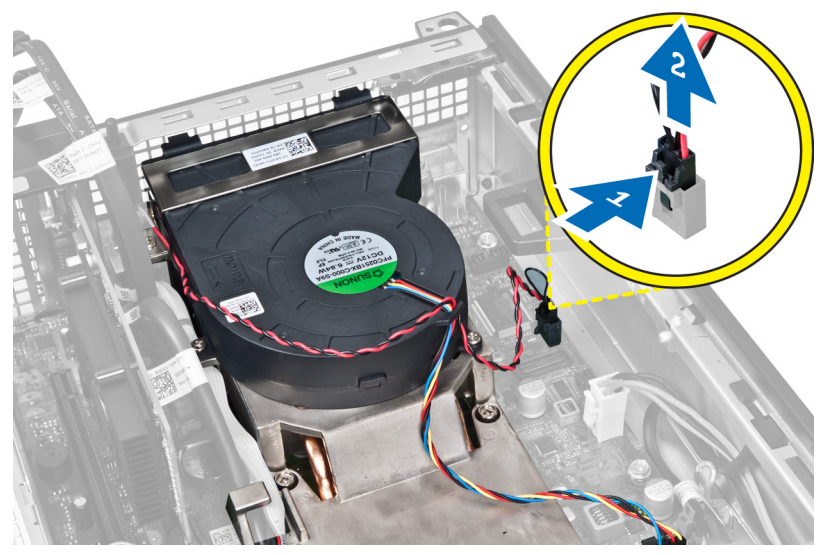

4. Vapauta I/O-kortin johto tai FlyWire-johto jäähdytyselementin reitityskanavasta.

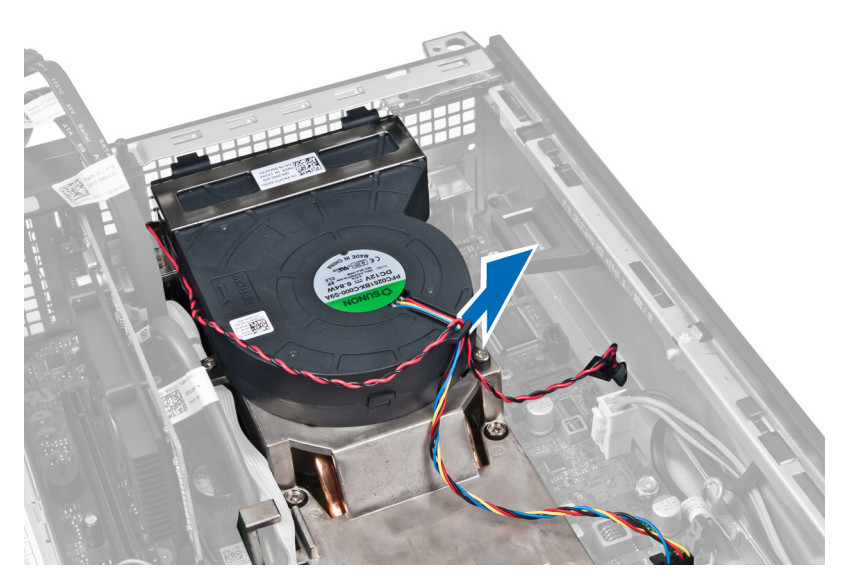

5. Irrota tulettimen kaapeli emolevystä painamalla muovikiinnikettä.

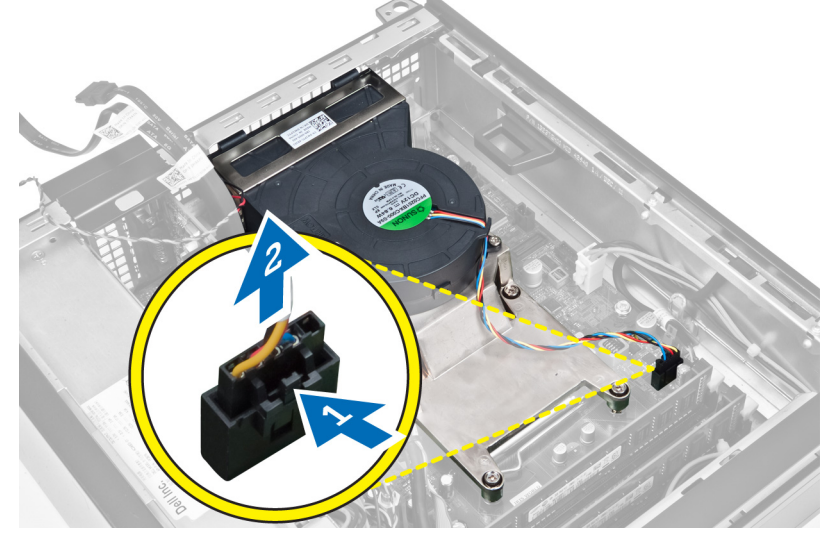

6. Löysennä kiinnitysruuveja ja nosta jäähdytyselementtiä varovaisesti ylöspäin ja ulos tietokoneesta. Laske kokoonpano alas niin, että tuuletinpuoli on alaspäin ja piitahnapuoli ylöspäin.

<span id="page-28-0"></span>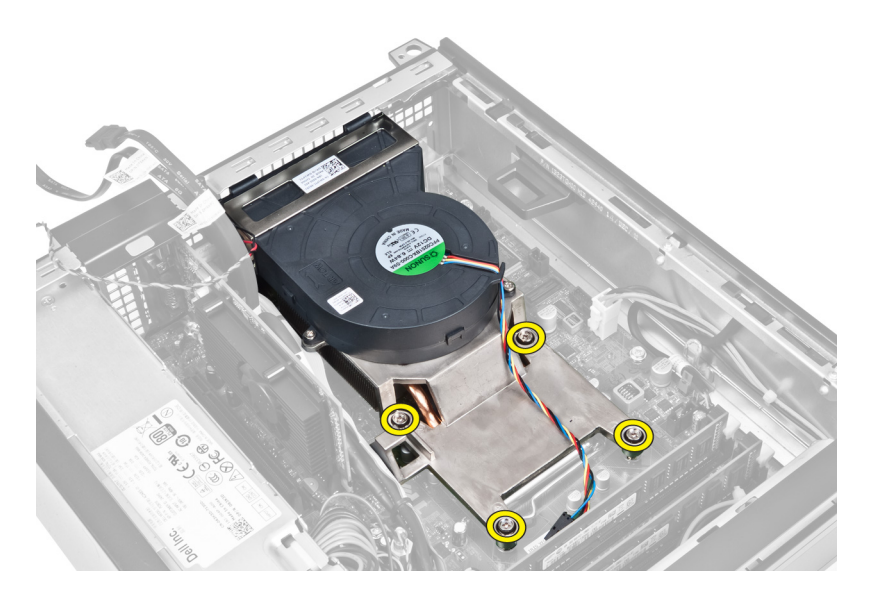

## Jäähdytyselementin asentaminen

- 1. Aseta jäähdytyselementti koteloon.
- 2. Kiinnitä jäähdytyselementti emolevyyn kiristämällä kiinnitysruuvit.
- 3. Kiinnitä ja johda I/O-kortin johto tai FlyWire-johto jäähdytyselementin reitityskanavaan.
- 4. Kiinnitä tuulettimen kaapeli emolevyyn.
- 5. Kytke jäähdytyselementin kaapeli emolevyyn.
- 6. Asenna seuraavat:
	- a. aseman kehikko
	- b. etukehys
	- c. kansi
- 7. Noudata Tietokoneen sisällä työskentelyn jälkeen kohdan ohjeita.

### Suorittimen irrottaminen

- 1. Noudata *Ennen kuin avaat tietokoneen kannen* kohdan ohjeita.
- 2. Irrota seuraavat:
	- a. kansi
	- b. etukehys
	- c. aseman kehikko
	- d. jäähdytyselementti
- 3. Irrota vapautusvipu kiinnityskoukusta painamalla salpaa alaspäin ja työntämällä sitä sitten ulospäin. Nosta suorittimen kansi ja irrota suoritin kannasta.

<span id="page-29-0"></span>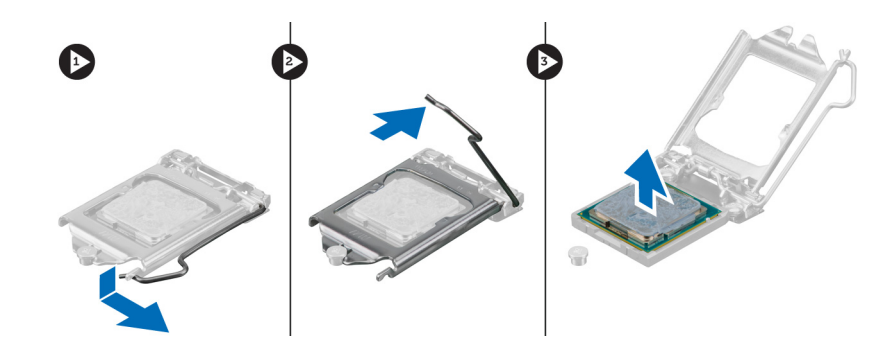

## Suorittimen asentaminen

- 1. Aseta suoritin suorittimen kantaan. Tarkista, että suoritin istuu kunnolla.
- 2. Paina vapautusvipu alas ja työnnä sitä sisäänpäin siten, että se kiinnittyy koukkuun.
- 3. Asenna jäähdytyselementti.
- 4. Asenna asemakehikko.
- 5. Asenna etukehys.
- 6. Asenna kansi.
- 7. Noudata Tietokoneen sisällä työskentelyn jälkeen-kohdan ohjeita.

## Emolevyn irrottaminen

- 1. Noudata *Ennen kuin avaat tietokoneen kannen* kohdan ohjeita.
- 2. Irrota seuraavat:
	- a. kansi
	- b. etukehys
	- c. aseman kehikko
	- d. laajennuskortti
	- e. jäähdytyselementti
- 3. Irrota kaikki emolevyyn kytketyt kaapelit ja irrota kaapelit kotelosta.

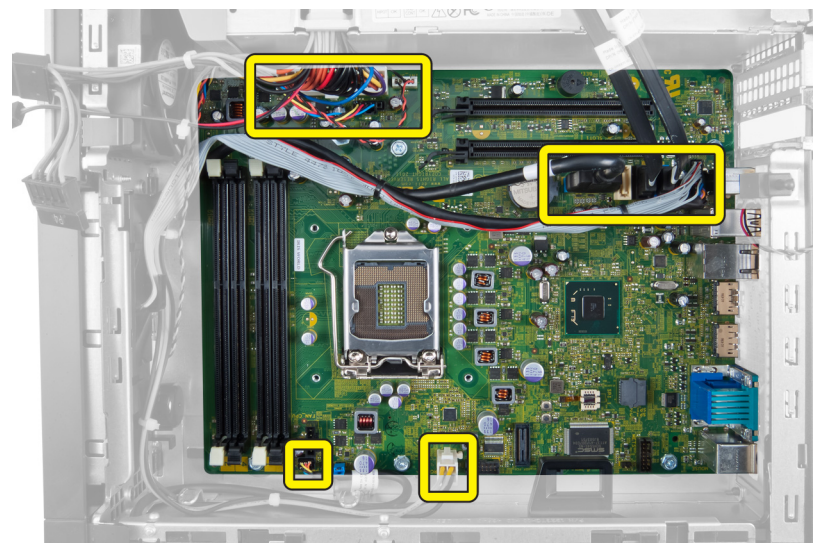

4. Irrota ruuvit, joilla emolevy on kiinnitetty koteloon.

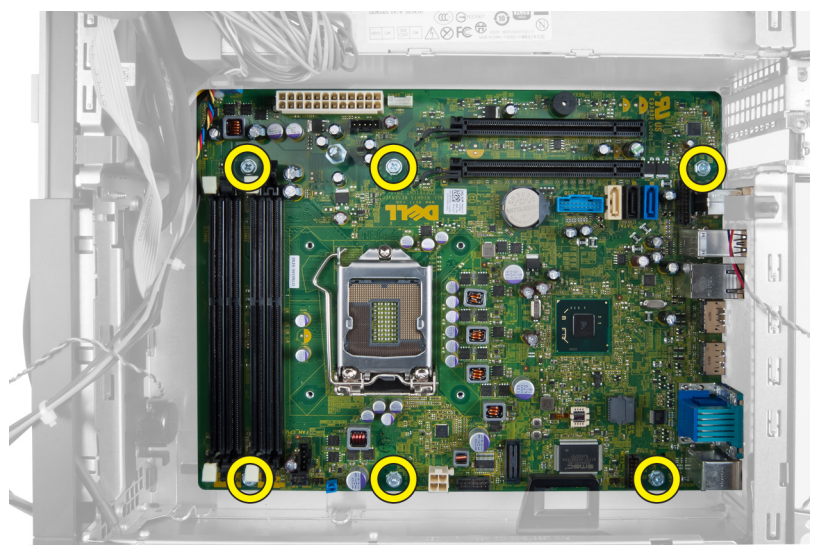

5. Kierrä kuusiokantaruuvia vastapäivään ja irrota se emolevystä.

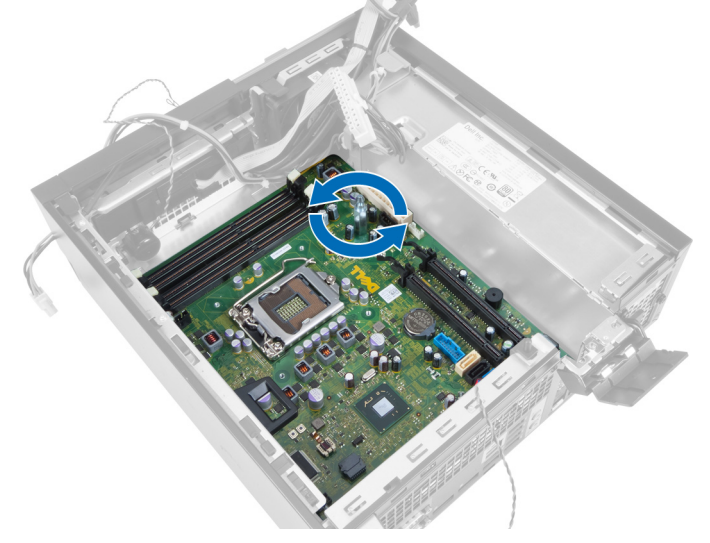

6. Irrota emolevy tietokoneen kotelosta.

<span id="page-31-0"></span>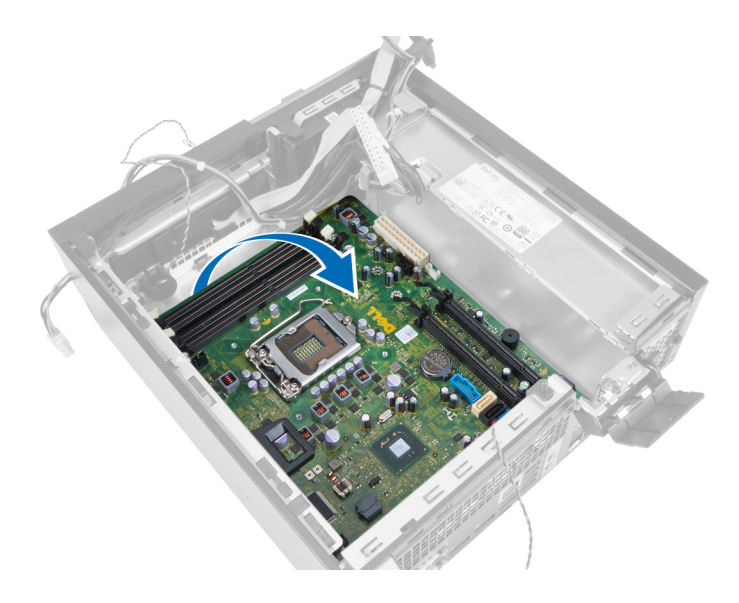

## Emolevyn komponentit

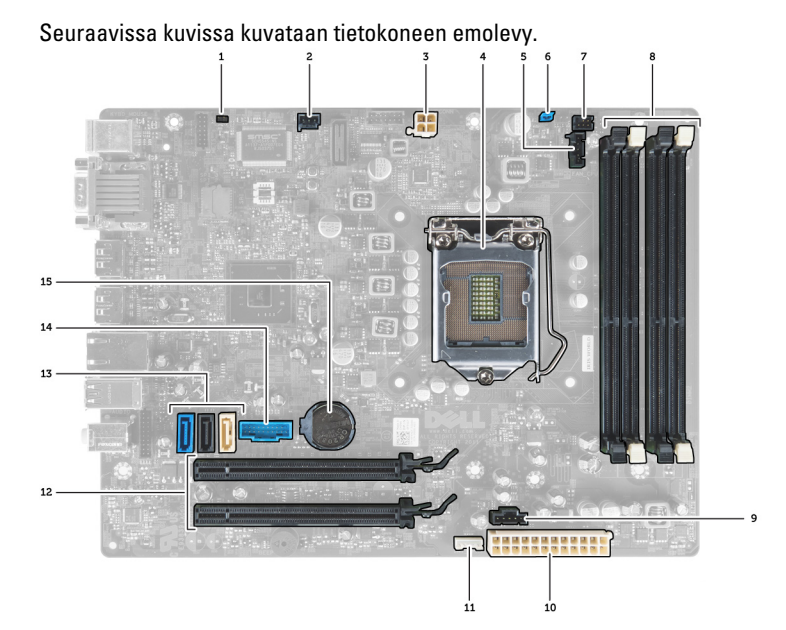

- 
- 3. virtaliitin 4. suoritin
- 5. järjestelmän tuulettimen liitäntä 6. salasanan hyppykytkin
- 
- 9. järjestelmän tuulettimen liitäntä 10. järjestelmän virtaliitäntä
- 11. sisäisen kaiuttimen liitäntä 12. PCI Express x16 -liitäntä
- 13. SATA-aseman liitännät 14. etu-USB-liitäntä
- 15. nappiparisto
- 1. RTC-nollaussiltauskytkin 2. tunkeutumiskytkimen liitäntä
	-
	-
- 7. virtakytkimen liitäntä 8. muistimoduulien kannat
	-
	-
	-

## <span id="page-32-0"></span>Emolevyn asentaminen

- 1. Kohdista emolevy kotelon takana olevien porttiliitäntöjen kanssa ja aseta se koteloon.
- 2. Kiinnitä emolevy koteloon kiristämällä ruuvit.
- 3. Kiristä kuusiokantaruuvi kiertämällä sitä myötäpäivään.
- 4. Liitä kaikki kaapelit takaisin emolevyyn.
- 5. Asenna seuraavat:
	- a. jäähdytyselementti
	- b. laajennuskortti
	- c. aseman kehikko
	- d. etukehys
	- e. kansi
- 6. Noudata Tietokoneen sisällä työskentelyn jälkeen-kohdan ohjeita.

## <span id="page-33-0"></span>Järjestelmän asennusohjelma

Järjestelmän asennusohjelmalla voit hallita tietokoneen laitteistoa ja määrittää BIOS-tason asetukset. Järjestelmän asennusohjelmassa voit tehdä seuraavia:

- muuttaa NVRAM-asetuksia, kun lisäät tai poistat laitteita
- esittää järjestelmän laitteistokokoonpanon
- ottaa integroituja laitteita käyttöön tai poistaa ne käytöstä
- määrittää suorituskyvyn ja virranhallinnan kynnysarvot
- hallita tietokoneen suojausta

## Käynnistysjärjestys

Käynnistysjärjestyksen avulla järjestelmän asennusohjelman määrittämä laitteiden käynnistysjärjestys voidaan ohittaa ja laite voidaan käynnistää suoraan jostakin tietystä laitteesta (esimerkiksi optiselta asemalta tai kiintolevyltä). POST:in aikana, kun Dell-logo on hävinnyt, voit tehdä seuraavia:

- Voit avata järjestelmän asennusohjelman painamalla <F2>
- Voit tuoda kertakäynnistysvalikon näkyviin painamalla <F12>

Kertakäynnistysvalikko sisältää laittet, joilta voit käynnistää tietokoneen ja diagnoosin. Käynnistysvalikon vaihtoehdot ovat seuraavat:

- Irrallinen asema (jos käytettävissä)
- STXXXX-asema (CD/DVD/CD-RW-asema)

HUOMAUTUS: XXX tarkoittaa SATA-aseman numeroa.

- Optinen asema
- Diagnostiikka

HUOMAUTUS: Jos valitset Diagnostics-vaihtoehdon, siirryt ePSA diagnostics -näyttöön.

Käynnistysjärjestysruudulla on myös mahdollisuus siirtyä asennusohjelman näyttöön.

### Navigointinäppäimet

Seuraavassa taulukossa esitetään järjestelmän asennsohjelman navigointinäppäimet.

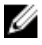

HUOMAUTUS: Useimpien järjestelmän asennusohjelman asetusten kohdalla muutokset tallennetaan mutta astuvat voimaan vasta kun järjestelmä käynnistetään uudelleen.

#### <span id="page-34-0"></span>Taulukko 1. Navigointinäppäimet

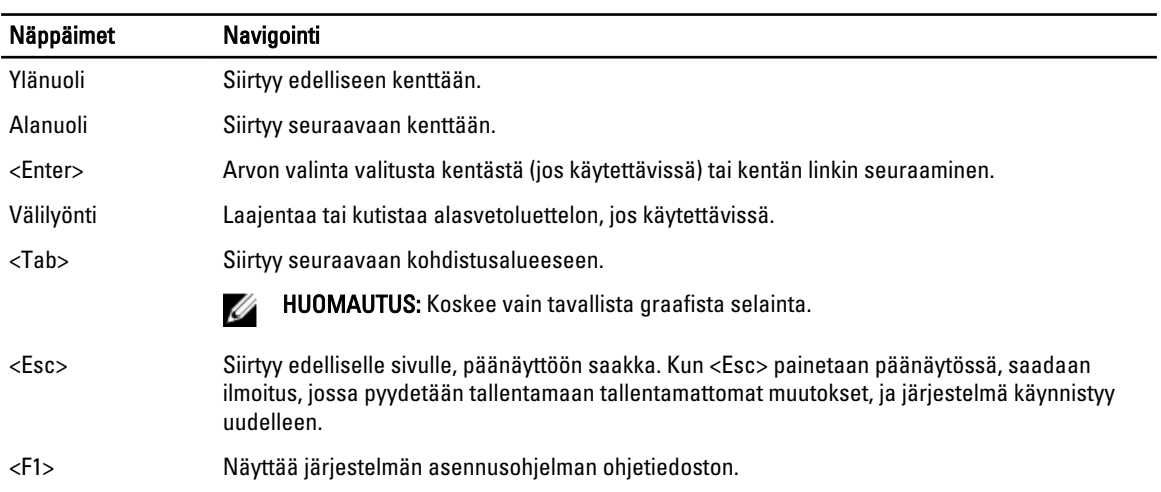

## Järjestelmän asennusohjelman asetukset

HUOMAUTUS: Tässä osassa kuvattuja kohteita ei ehkä ole kaikissa tietokoneissa ja laitekokoonpanoissa

### Taulukko 2. General (Yleistä)

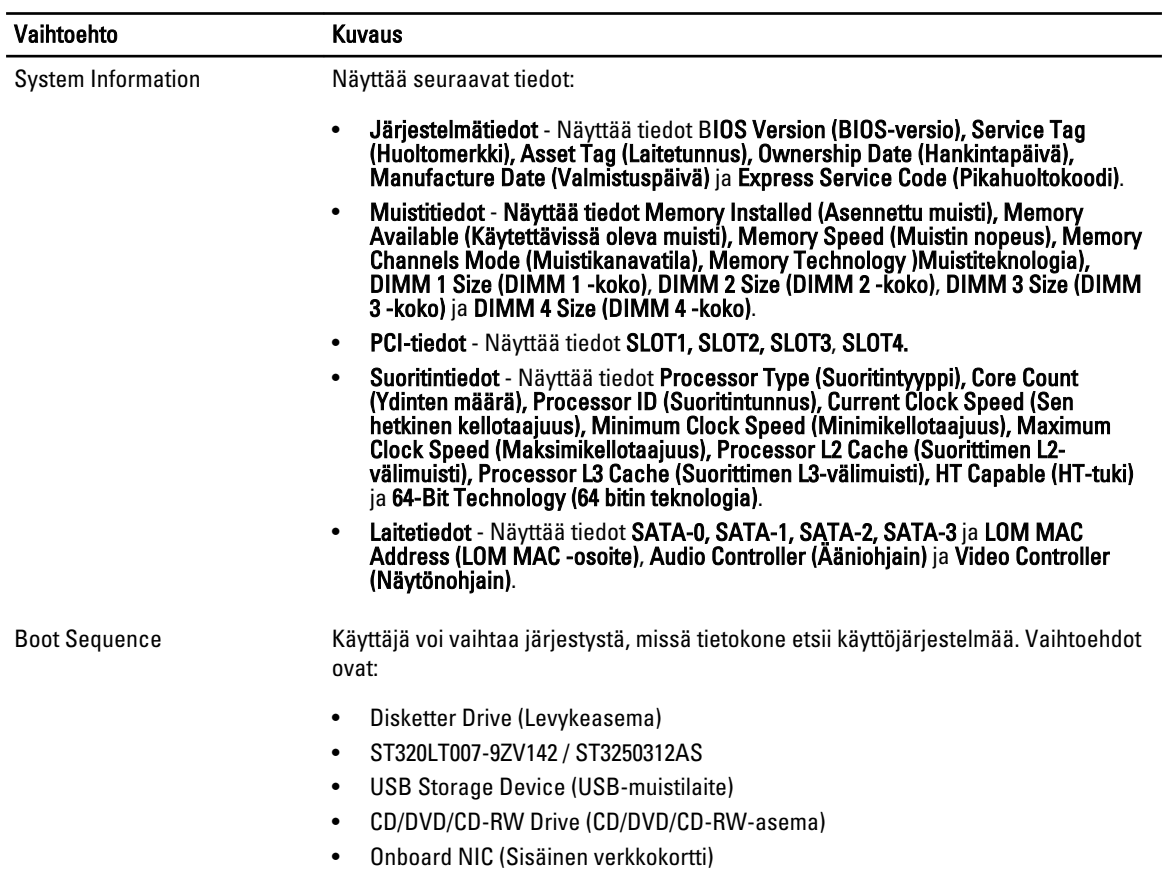

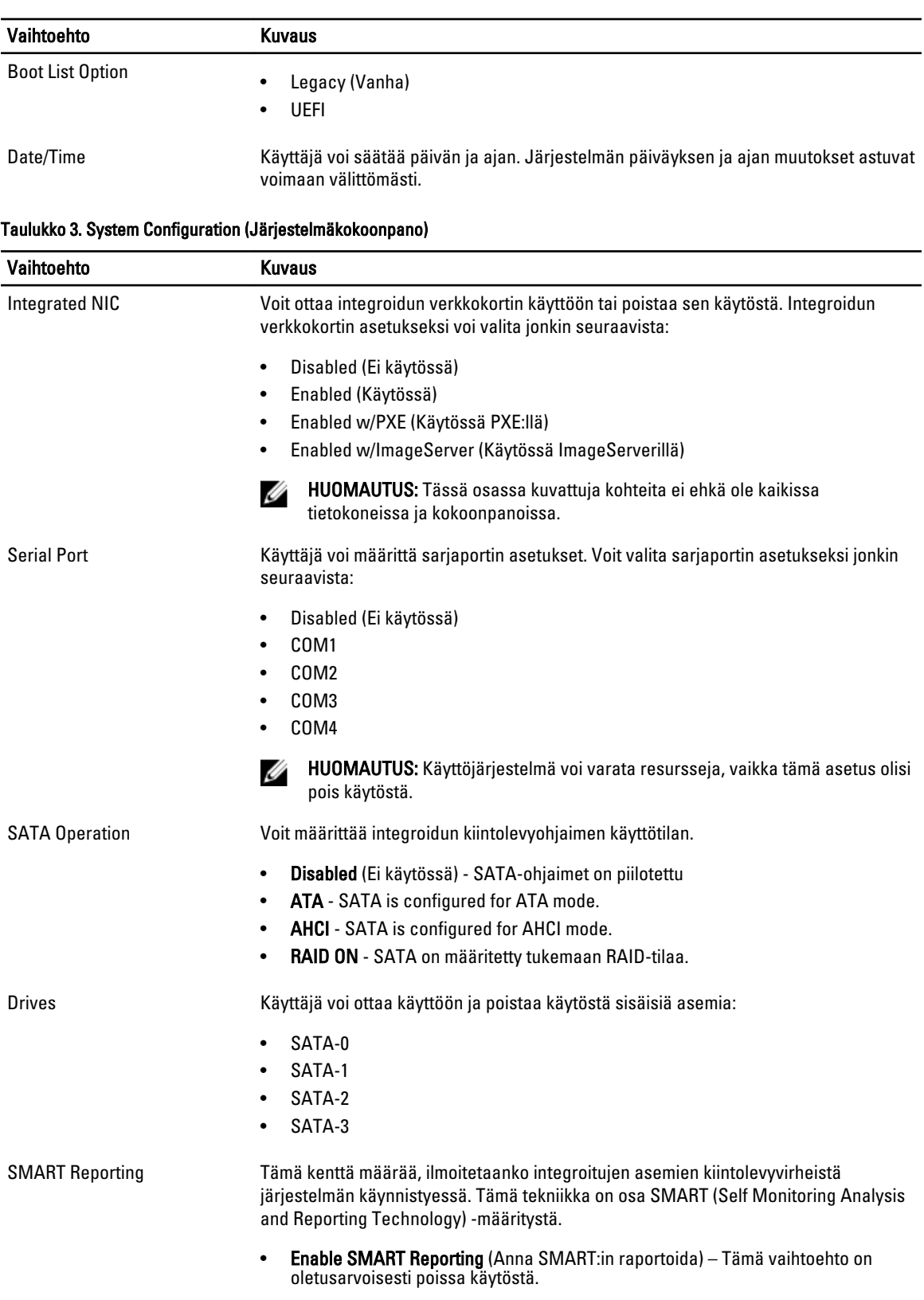

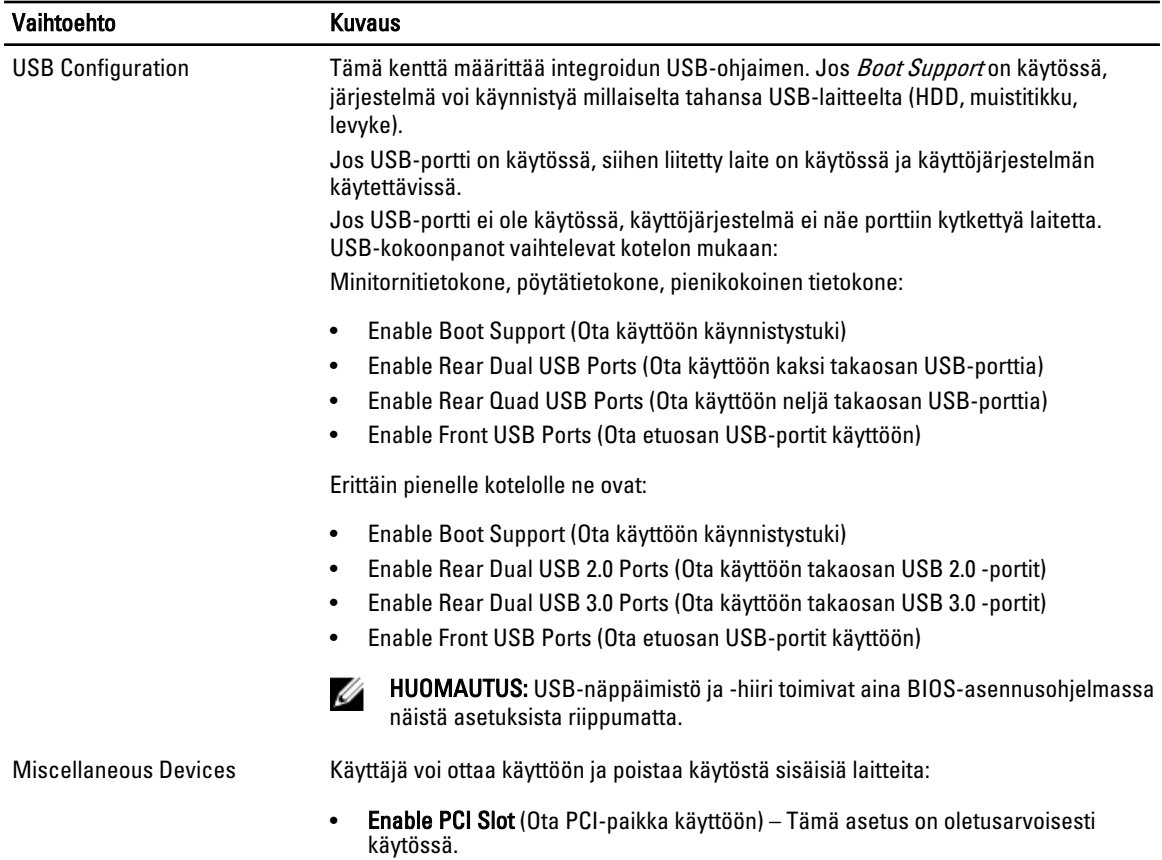

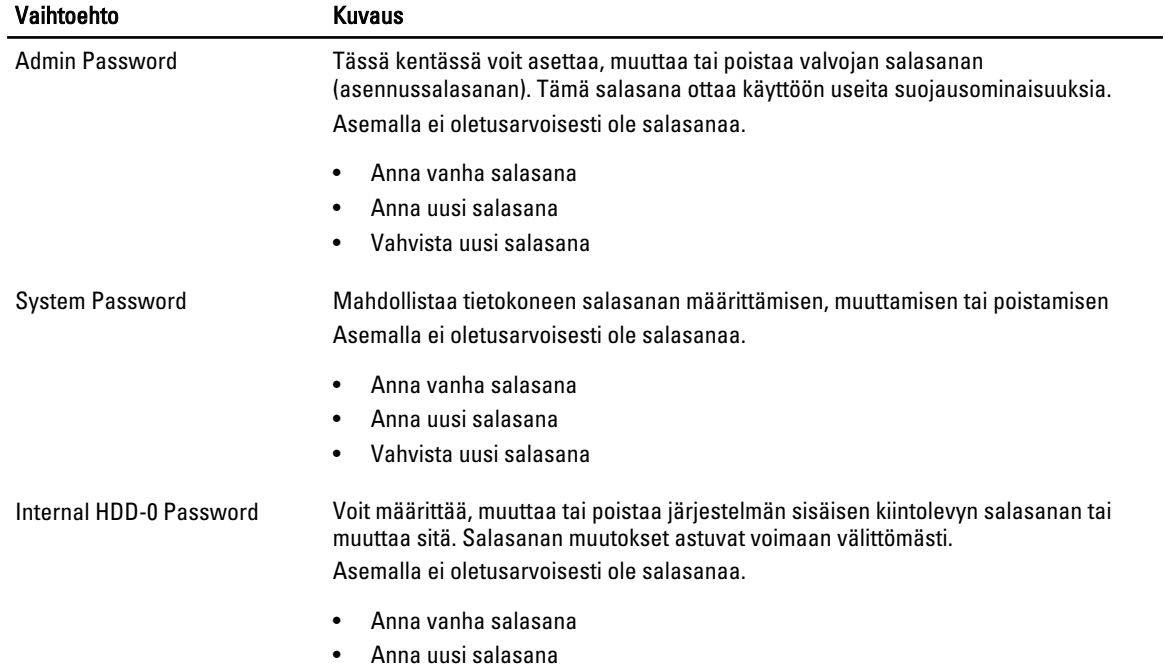

### Taulukko 4. Security (Suojaus)

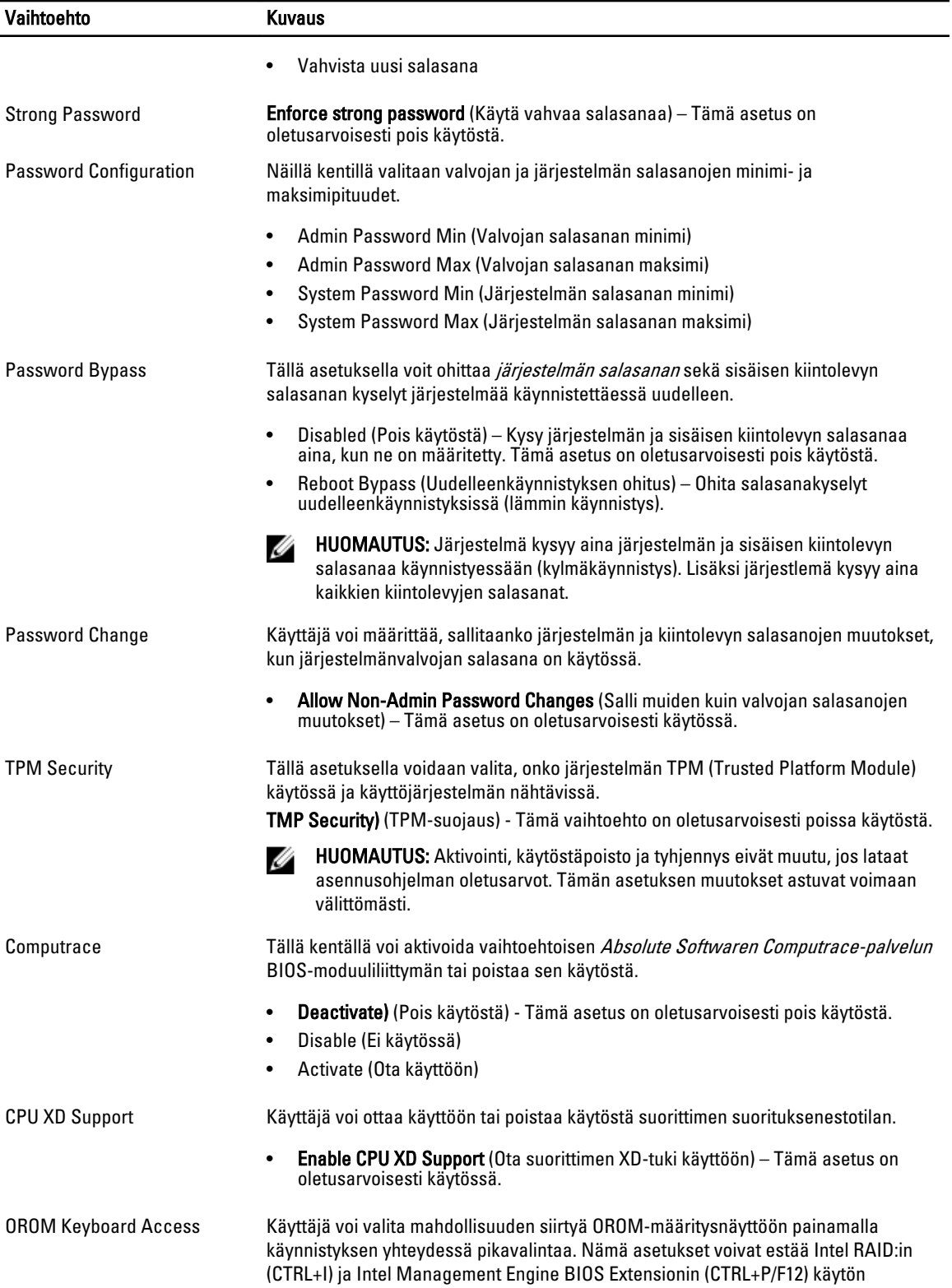

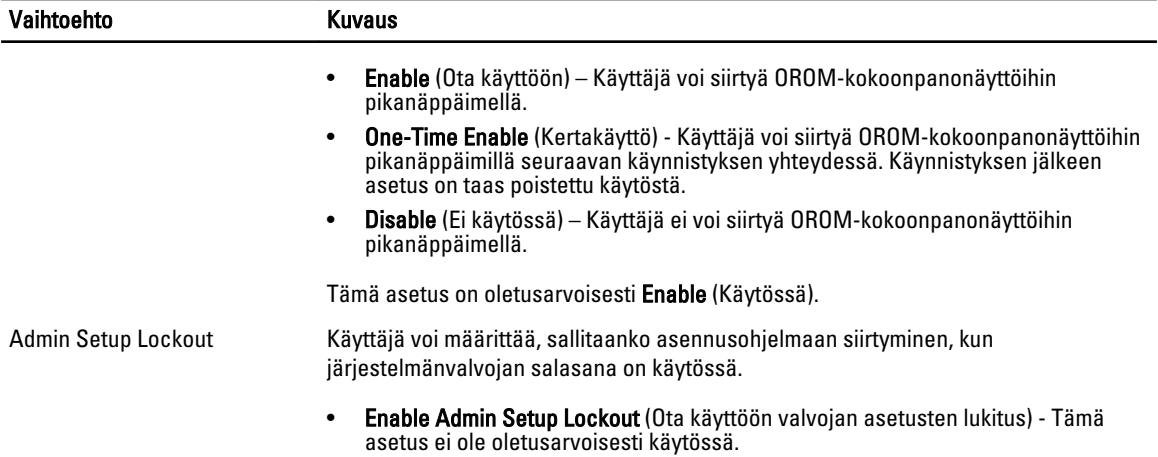

#### Taulukko 5. Secure Boot

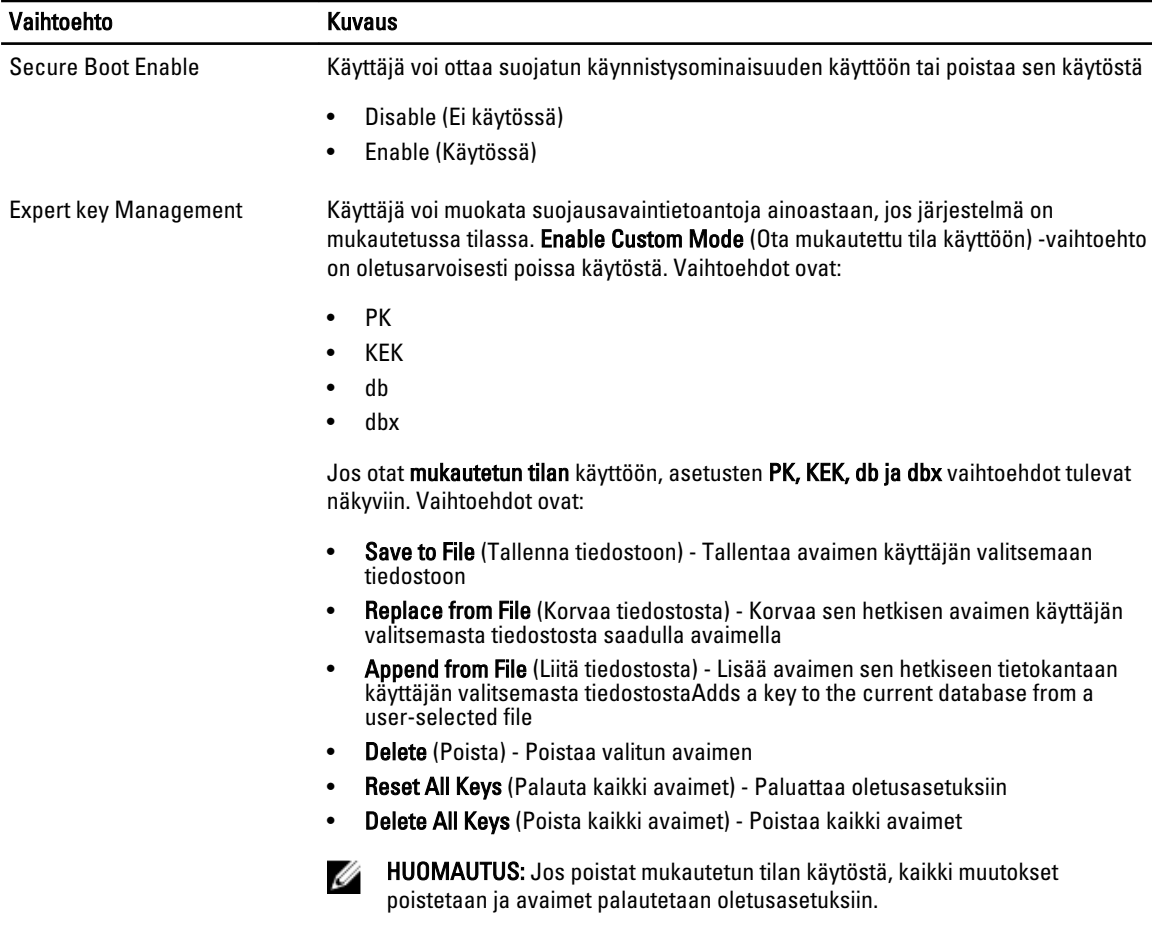

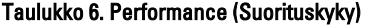

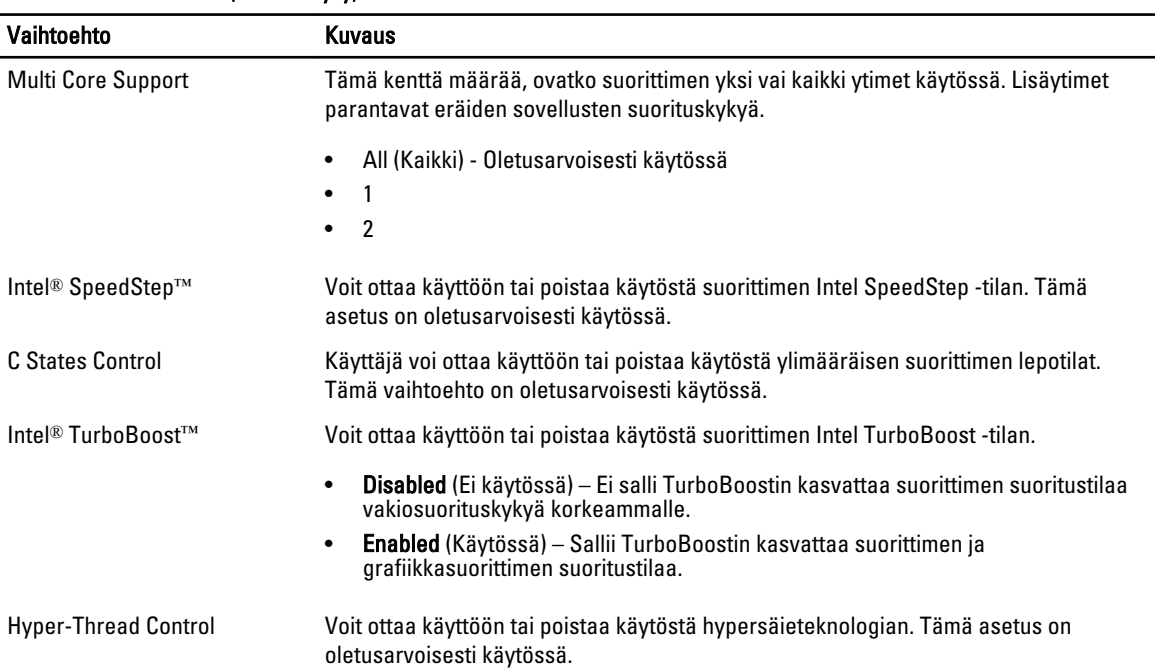

### Taulukko 7. Power Management (Virranhallinta)

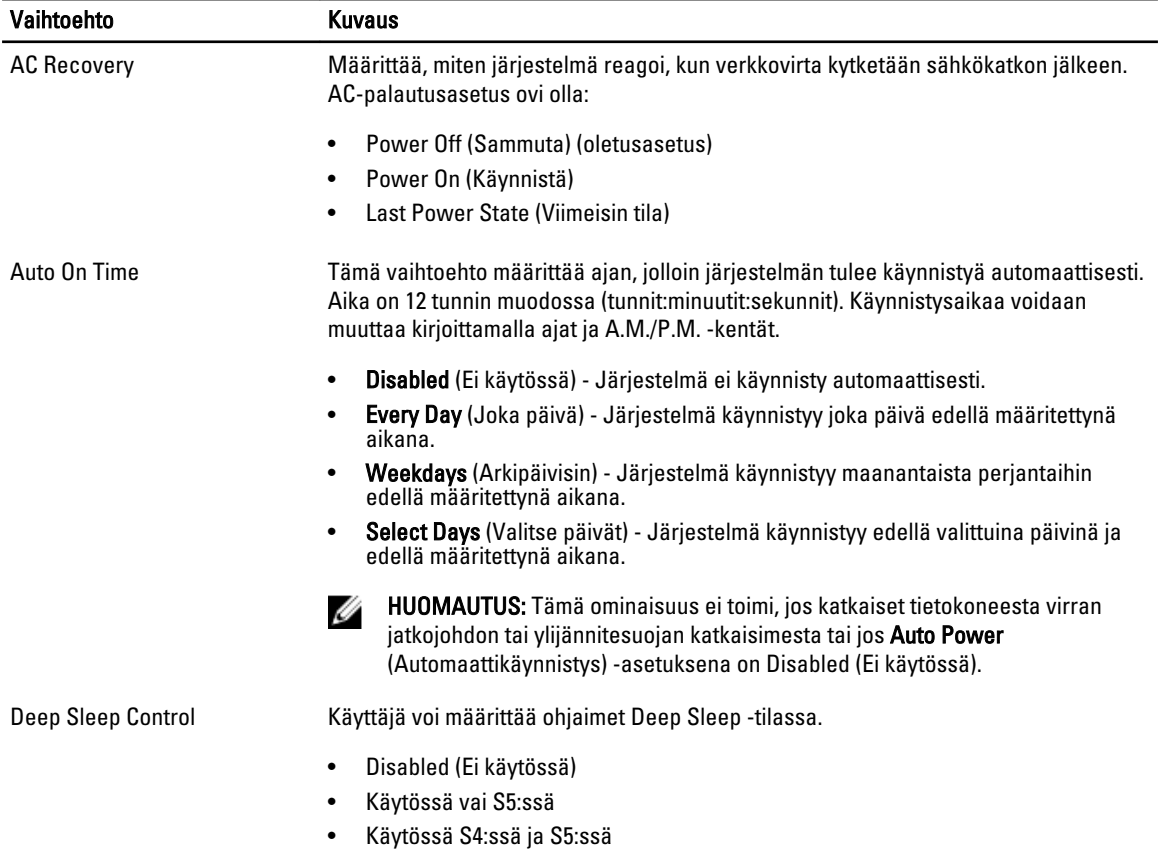

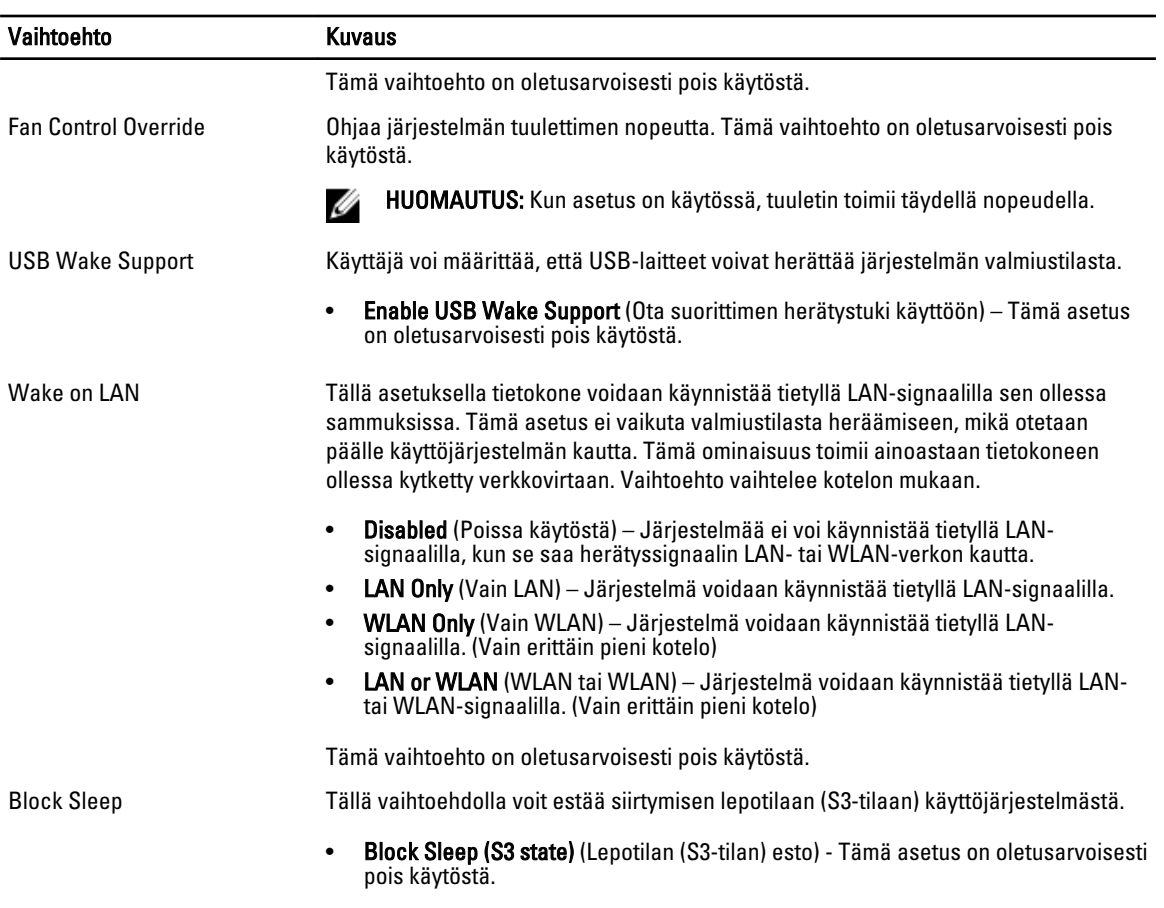

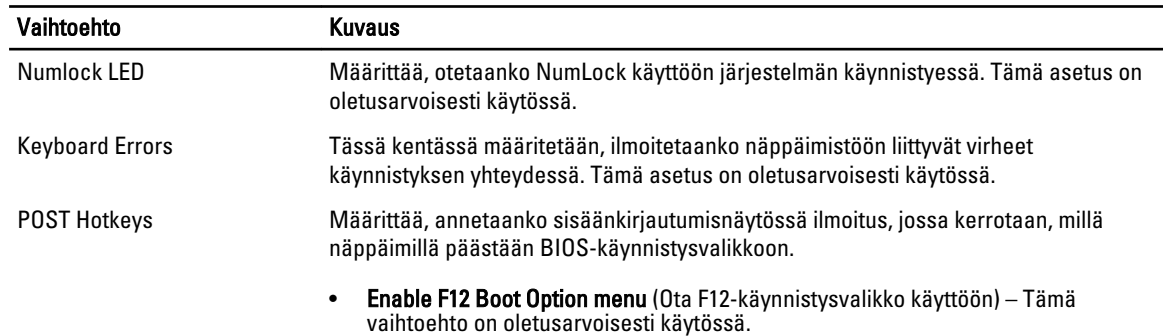

### Taulukko 8. POST Behavior

### Taulukko 9. Virtualization Support (Virtualisointituki)

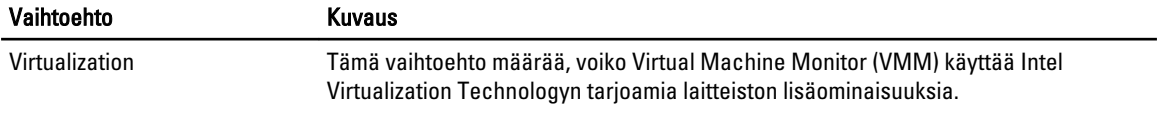

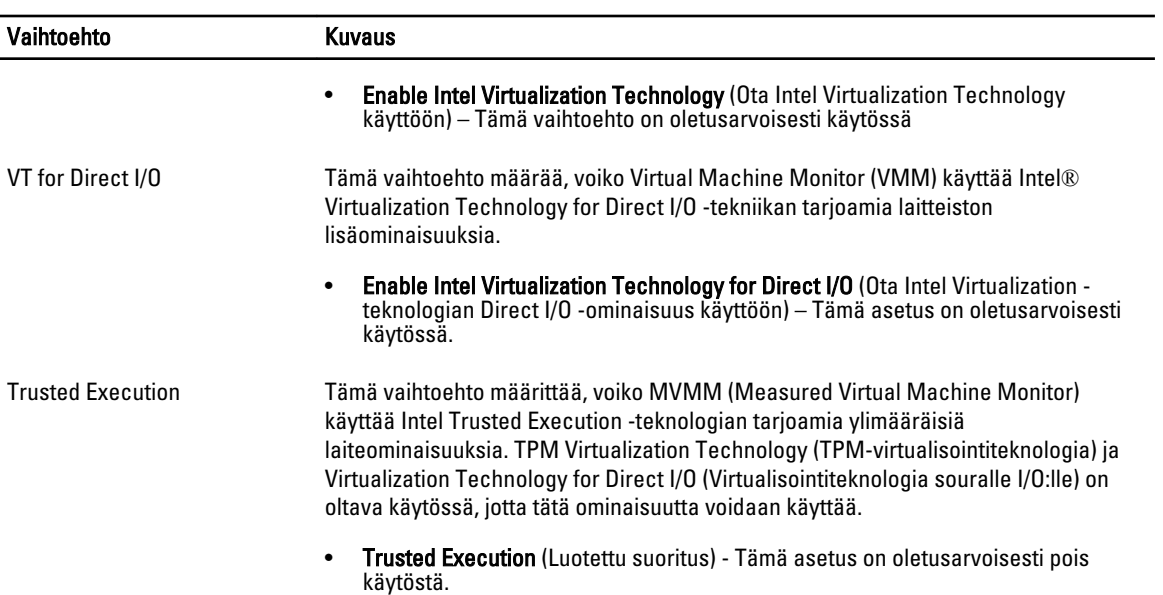

### Taulukko 10. Maintenance (Huolto)

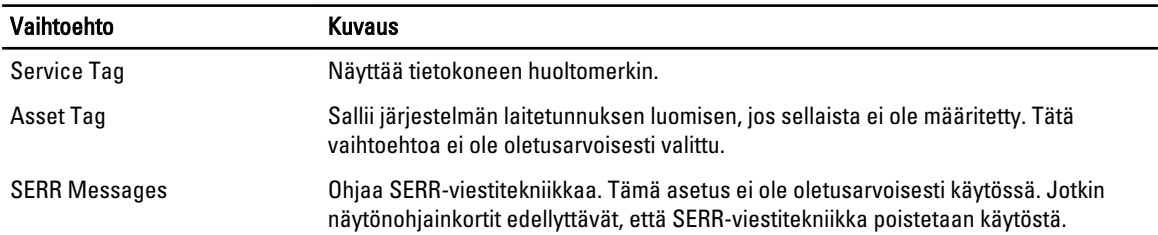

### Taulukko 11. Image Server (Kuvapalvelin)

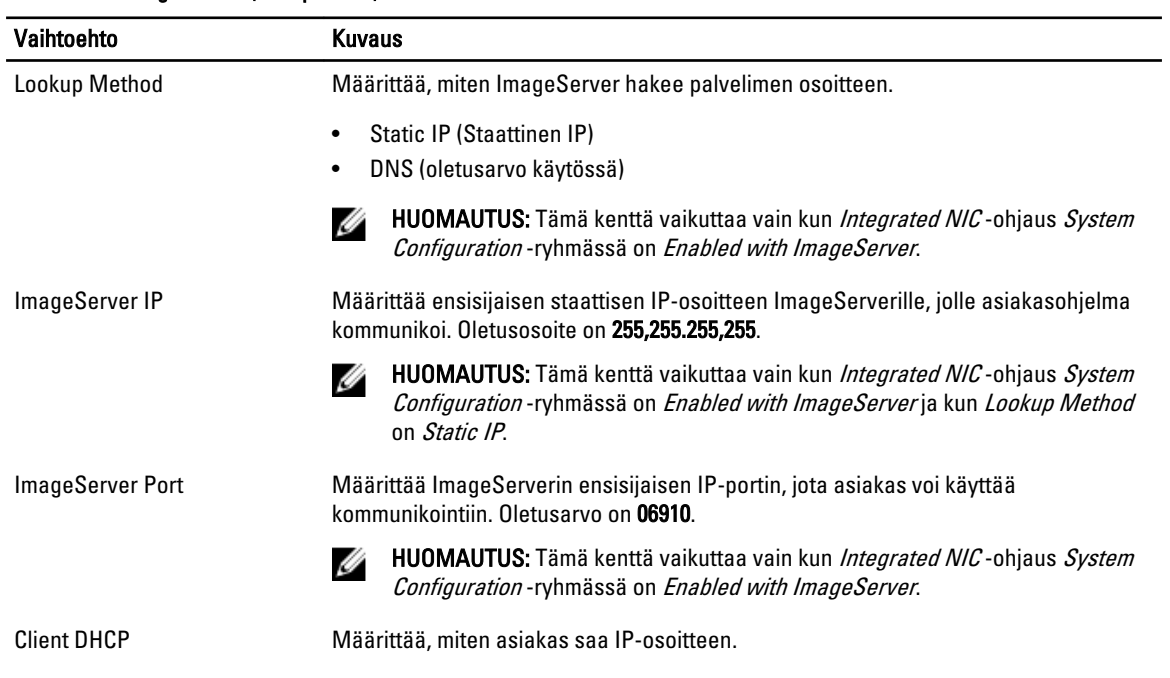

<span id="page-42-0"></span>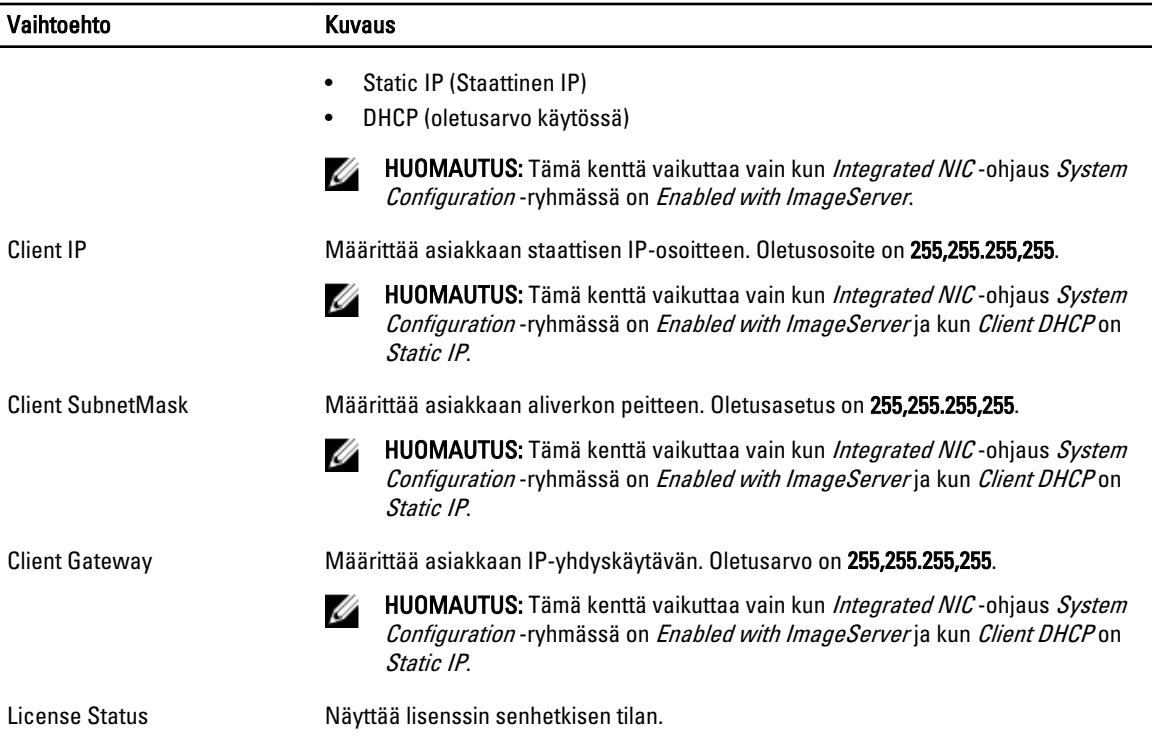

#### Taulukko 12. System Logs (Järjestelmälokit)

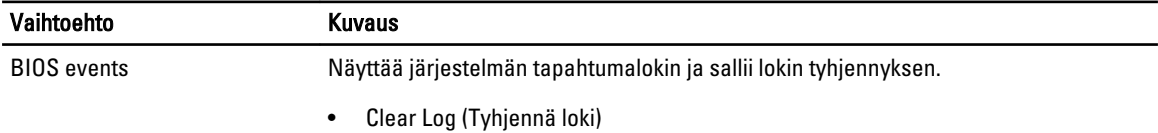

## BIOS:in päivittäminen

Suositellaan, että BIOS (järjestelmän asennusohjelma) päivitetään emolevyä vaihdettaessa tai päivityksen tullessa saataville. Matkatietokoneen tapauksessa varmista, että tietokoneen akku on täysin ladattu ja kytketty pistorasiaan.

- 1. Käynnistä tietokone uudelleen.
- 2. Siirry osoitteeseen dell.com/support.
- 3. Anna palvelutunnus tai pikahuoltokoodi ja napsauta Lähetä.

HUOMAUTUS: Voit paikantaa palvelutunnuksen napsauttamalla Mistä palvelutunnus löytyy?

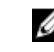

HUOMAUTUS: Jos et löydä palvelutunnusta, napsauta Tunnista palvelutunnus. Jatka näytön ohjeiden mukaisesti.

- 4. Jos et löydä palveutunnusta, napsauta tietokoneen luokitusta.
- 5. Valitse luettelosta tuotetyyppi.
- **6.** Valitse tietokoneen malli, niin tietokoneen Tuotetuki-sivu avautuu.
- 7. Napsauta Hae ohjaimia ja napsauta Näytä kaikki ohjaimet.

Drivers and Downloads -sivu avautuu.

8. Valitse ohjainten ja ladattavien tiedostojen näytössä Käyttöjärjestelmä-alasvetoluettelon alta BIOS.

- <span id="page-43-0"></span>9. Paikanna tuorein BIOS-tiedosto ja napsauta Lataa tiedosto. Voit myös analysoida, mitkä ohjaimet on päivitettävä. Tee tämä tuotteellesi napsauttamalla Analyze System for Updates ja noudata näytön ohjeita.
- 10. Valitse haluamasi latausmenetelmä kohdasta Valitse lataustapa; napsauta Jatka. Näyttöön tulee Tiedoston lataaminen -ikkuna.
- 11. Tallenna tiedosto työpöydälle valitsemalla Tallenna.
- 12. Asenna päivitetyt BIOS-asetukset tietokoneeseen valitsemalla Suorita. Noudata näytön ohjeita.

## Hyppykytkimen asetukset

Voit muuttaa hyppykytkimen asetusta vetämällä se irti tapeista ja sijoittamalla se varoen emolevyyn merkittyihin tappeihin. Seuraavassa taulukossa kuvataan emolevyn hyppykytkinasetukset.

Taulukko 13. Hyppykytkimen asetukset

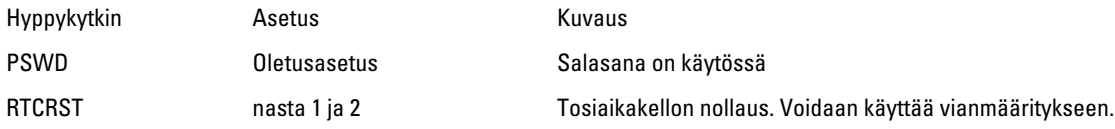

## Järjestelmän ja asennusohjelman salasana

Voit luoda järjestlemän salasana ja asennusohjelman salasanan tietokoneen suojaksi.

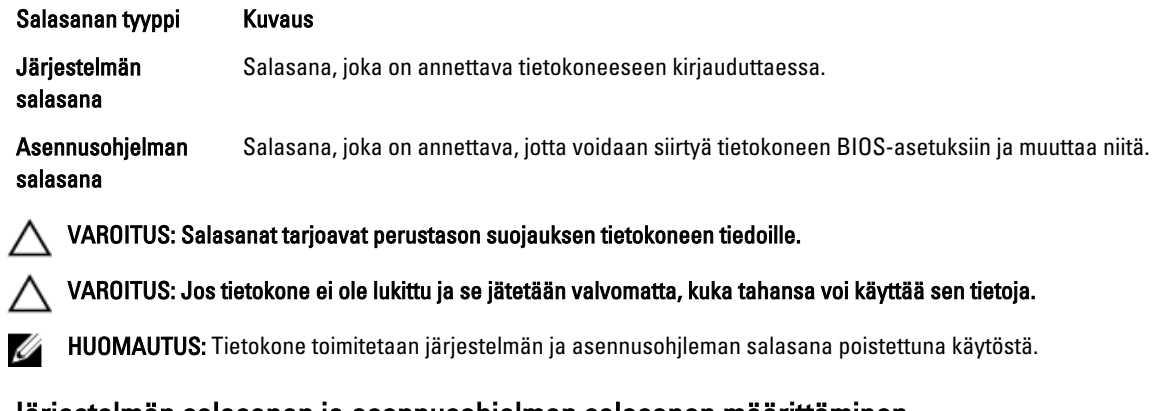

### Järjestelmän salasanan ja asennusohjelman salasanan määrittäminen

Voit määrittää uuden järjestelmän salasanan ja/tai asennusohjelman salasanan tai vaihtaa vanhan järjestelmän salasanan ja/tai asennusohjelman salasanan vain, kun Password Status (Salasanan tila) on Unlocked (Lukitsematon). Jos salasanan tila on Locked (Lukittu), järjestelmän salasanaa ei voi vaihtaa.

HUOMAUTUS: Jos salasanahyppykytkin on poistettu käytöstä, vanha järjestelmän salasana ja asennusohjelman Ø salasana poisteaan, ja on annettava uusi järjestelmän salasana jotta tietokoneeseen voidaan kirjautua sisään.

Voit siirtyä järjestelmän asennusohjelmaan painamalla <F2> heti virran kytkemisen tai uudelleenkäynnistyksen jälkeen.

1. Valitse System BIOS (Järjestelmän BIOS) tai System Setup (Järjestelmän asennusohjelma) -ruudulta System Security (Järjestelmän salaus) ja paina <Enter>.

System Security (Järjestelmän salaus) -ruutu avautuu.

- <span id="page-44-0"></span>2. Tarkista System Security (Järjestelmän salaus) -ruudlta, että Password Status (Salasanan tila) on Unlocked (Lukitsematon).
- 3. Valitse System Password (Järjestelmän salaus), anna järjestelmän salasana ja paina <Enter> tai <Tab>. Valitse järjestelmän salasana seuraavien ohjeiden mukaisesti:
	- Salasanan maksimipituus on 32 merkkiä-
	- Salasana voi sisältää ainoastaan numerot 0-9.
	- Ainoastaan pienet kirjaimet hyväksytään eikä suuria kirjaimia sallita.
	- Vain seuraavat erikoismerkit sallitaan: välilyönti,  $('')$ ,  $(+)$ ,  $(.)$ ,  $(-)$ ,  $(.)$ ,  $( ()$ ,  $( ()$ ,  $( ()$ ,  $( ()$ ,  $( ()$ ,  $( )$ .

Anna järjestelmän salasana uudelleen sitä pyydettäessä.

- 4. Kirjoita aikaisemmin antamasi järjestelmän salasana ja valitse OK.
- 5. Valitse Setup Password (Asennusohjelman salasana), kirjoita järjestelmän salasana ja paina <Enter> tai <Tab>. Sinua pyydetään kirjoittamaan asennusohjelman salasana uudelleen.
- 6. Kirioita aikaisemmin antamasi asennusohielman salasana ja valitse OK.
- 7. Paina <Esc>, niin saat viestin, joka kehottaa sinua tallentamaan muutokset.
- 8. Tallenna muutokset painamalla <Y>. Tietokone käynnistyy uudelleen.

### Vanhan järjestelmän ja/tai asennusohjelman salasanan poistaminen tai vaihtaminen

Varmista, että Password Status (Salasanan tila) on Unlocked (Lukitsematon) (järjestelmän asennusohjelmassa), ennen kuin yrität poistaa tai muuttaa vanaa järjestelmän ja/tai asennusohjelman salasanaa. Et voi poistaa tai muuttaa vanhaa järjestelmän tai asennusohjelman salasanaa, jos Password Status (Salasanan tila) on Locked (Lukittu). Voit siirtyä järjestelmän asennusohjelmaan painamalla <F2> heti virran kytkemisen tai uudelleenkäynnistyksen jälkeen.

1. Valitse System BIOS (Järjestelmän BIOS) tai System Setup (Järjestelmän asennusohjelma) -ruudulta System Security (Järjestelmän salaus) ja paina <Enter>.

System Security (Järjestelmän salaus) -ruutu avautuu.

- 2. Tarkista System Security (Järjestelmän salaus) -ruudulta, että Password Status (Salasanan tila) on Unlocked (Lukitsematon).
- 3. Valitse System Password (Järjestelmän salasana), muuta vanhaa järjestelmän salasanaa tai poista se ja paina <Enter> tai <Tab>.
- 4. Valitse Setup Password (Asennusohjelman salasana), muuta vanhaa asennusohjelman salasanaa tai poista se ja paina <Enter> tai <Tab>.

HUOMAUTUS: Jos muutat järjestelmän ja/tai asennusohjelman salasanaa, kirjoita uusi salasana sitä pyydettäessä. Jos poistat järjestelmän ja/tai asennusohjelman salasanan, vahvista poisto sitä pyydettäessä.

- 5. Paina <Esc>, niin saat viestin, joka kehottaa sinua tallentamaan muutokset.
- 6. Tallenna muutokset ja poistu järjestelmän asennusohjelmasta painamalla <Y>.

Tietokone käynnistyy uudelleen.

### Järjestelmän salasanan poistaminen käytöstä

Järjestelmän ohjelmistosuojausominaisuuksiin sisältyy järjestelmän salasana ja asennusohjelman salasana. Salasanahyppykytkin poistaa käytössä olevat salasanat.

U HUOMAUTUS: Voit myös poistaa unohtuneen salasanan käytöstä seuraavasti.

- 1. Noudata *Ennen kuin avaat tietokoneen kannen* kohdan ohjeita.
- 2. Irrota kansi.
- 3. Paikanna emolevyn PSWD-hyppykytkin.
- 4. Irrota emolevyn PSWD-hyppykytin.

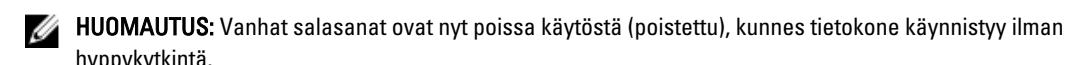

hyppykytkintä.

5. Asenna kansi.

HUOMAUTUS: Jos annoit uuden järjestelmän ja/tai asennusohjelman salasanan PSWD-hyppykytkin asennettuna, järjestelmän poistaa uudet salasanat käytöstä käynnistyessään.

- 6. Kytke tietokone pistorasiaan ja käynnistä se.
- 7. Sammuta tietokone ja irrota virtakaapeli pistorasiasta.
- 8. Irrota kansi.
- 9. Asenna emolevyn PSWD-hyppykytkin.
- 10. Asenna kansi.
- 11. Noudata Tietokoneen sisällä työskentelyn jälkeen-kohdan ohjeita.
- 12. Käynnistä tietokone.
- 13. Siirry järjestelmän asennusohjelmaan ja anna uusi järjestelmän tai asennusohjelman salasana. Katso kohtaa Järjestelmän salasanan määrittäminen.

## <span id="page-46-0"></span>Diagnostiikka

Jos tietokoneen kanssa tulee ongelmia, suorita ePSA-diagnoosi ennen kuin otat yhteyttä Delliin saadaksesi teknistä tukea. Diagnoosin tarkoitus on testata tietokoneen laitteisto ilman ylimääräisiä laitteita ja tiedon menetyksen vaaraa. Jos et onnistu korjaamaan ongelmaa itse, huolto- ja tukihenkilöstö voi auttaa sinua ratkaisemaan ongelman diagnoositulosten avulla.

## ePSA (Enhanced Pre-boot System Assessment) -diagnoosi

ePSA-diagnoosi (järjestelmädiagnosi) tarkistaa koko laitteiston. ePSA sisältyy BIOS:iin, ja BIOS käynistää sen. Tämä diagnoosi tarjoaa asetuksia tietyille laitteille ja laiteryhmille, ja voit tehdä sillä seuraavaa:

- suorittaa testit automaattisesti tai interaktiivisesti
- toistaa testit
- esittää tai tallentaa testin tulokset
- käydä testejä läpi ja valita ylimääräisiä testiasetuksia, jotta viallisista laitteista saataisiin lisää tietoa
- esittää tilailmoituksia, jotka kertovat, onnistuivatko testit
- esittää virheilmoituksia, joissa kerrotaan testauksen aikana havaituista ongelmista

VAROITUS: Järjestelmän diagnoosilla voit testata ainoastaan oman tietokoneesi. Jos sitä käytetään muissa tietokoneissa, tulokset ja virheilmoitukset eivät välttämättä ole asianmukaisia.

HUOMAUTUS: Jotkut tiettyjen laitteiden testit vaativat käyttäjän toimia. Varmista aina, että olet tietokoneen Ø ääressä testin aikana.

- 1. Käynnistä tietokone.
- 2. Kun tietokone käynnistyy, paina <F12>-painiketta Dell-logon ilmestyessä.
- 3. Valitse käynnistysvalikosta Diagnostics.

Enhanced Pre-boot System Assessment -ikkuna avautuu, ja siinä luetellaan kaikki tietokoneesta löytyneet laitteet. Diagnoosi aloittaa kaikkien tunnistettujen laitteiden testit.

- 4. Jos haluat suorittaa tietyn laitteen diagnoosin, paina <Esc> ja napsauta Yes pysäyttääksesi diagnoosin.
- 5. valitse vasemmasta paneelista laite ja napsata Run Tests.
- 6. Jos löytyy ongelmia, virhekoodit esitetään.

Merkitse virhekoodit muistiin ja ota yhteys Delliin.

## <span id="page-47-0"></span>Tietokoneen vianmääritys

Voit määrittää tietokoneen viat esim. diagnoosivalojen, äänimerkkien ja virheilmoitusten avulla, jotka saat tietokonetta käyttäessäsi.

## Virran merkkivalon diagnoosi

Kotelon etuosassa sijaitseva virtapainikkeen merkkivalo toimii myös kaksivärisenä diagnostiikkamerkkivalona. Diagnostiikkamerkkivalot toimivat ja palavat ainoastaan POST-prosessin aikana. Kun käyttöjärjestelmän lataaminen käynnistyy, ne sammuvat eivätkä enää ole näkyvissä.

Keltainen vilkkuva merkkivalo – Kuvio on 2 tai 3 välähdystä ja lyhty tauko ja sitten x välähdystä, enintään 7. Toistuvan kuvion keskellä on pitkä tauko. Esimerkiksi 2,3 = 2 keltaista välähdystä, lyhyt tauko, 3 keltaista välähdystä ja pitkä tauko, sitten sama uudelleen.

#### Taulukko 14. Virran merkkivalon diagnoosi

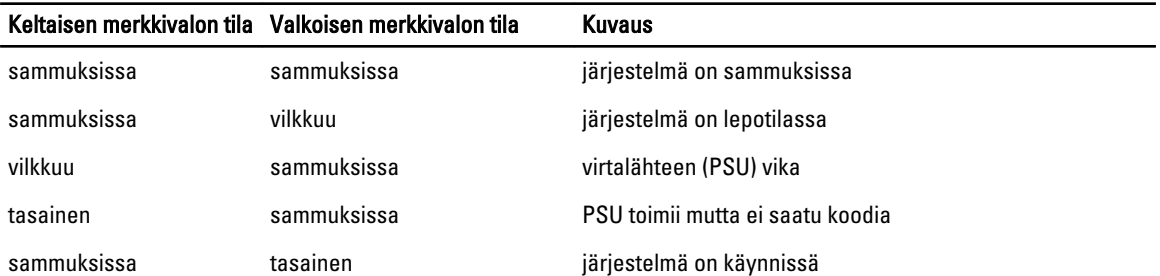

#### Keltaisen merkkivalon Kuvaus tila

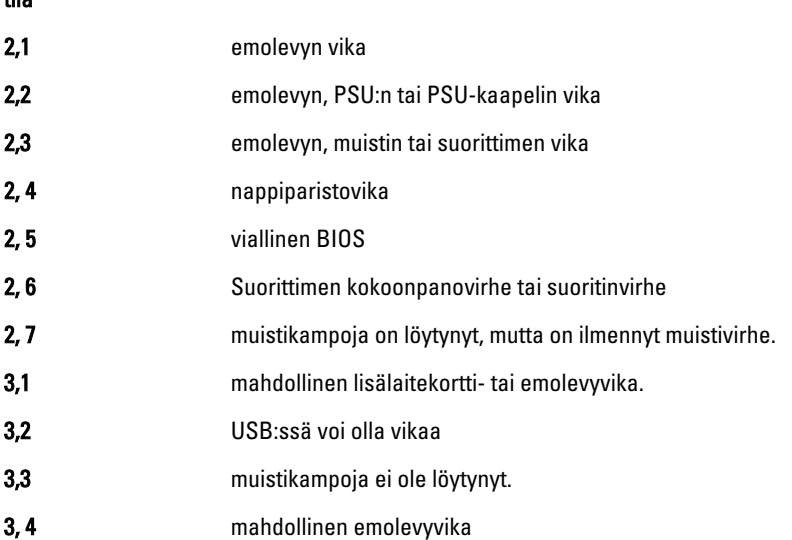

<span id="page-48-0"></span>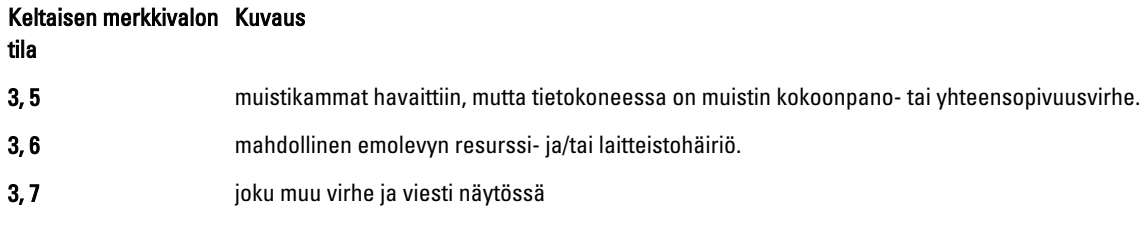

## Äänimerkki

Tietokone voi antaa käynnistyksen yhteydessä äänimerkkisarjan, jos virhettä tai ongelmaa ei voida ilmoittaa näytössä. Nämä äänimerkkisarjat ilmoittavat, mistä virheestä on kyse. Kunkin äänimerkin välinen viive on 300 ms, kunkin äänimerkkisarjan välinen viive on 3 s, ja äänimerkki kestää 300 ms. Kunkin äänimerkin ja äänimerkkisarjan jälkeen BIOS:in kuuluu tunnistaa, painaako käyttäjä virtapainiketta. Jos painaa, BIOS poistuu silmukasta ja suorittaa normaalin sammutuksen ja katkaisee virran.

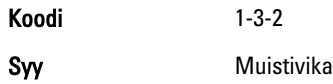

## Virheilmoitukset

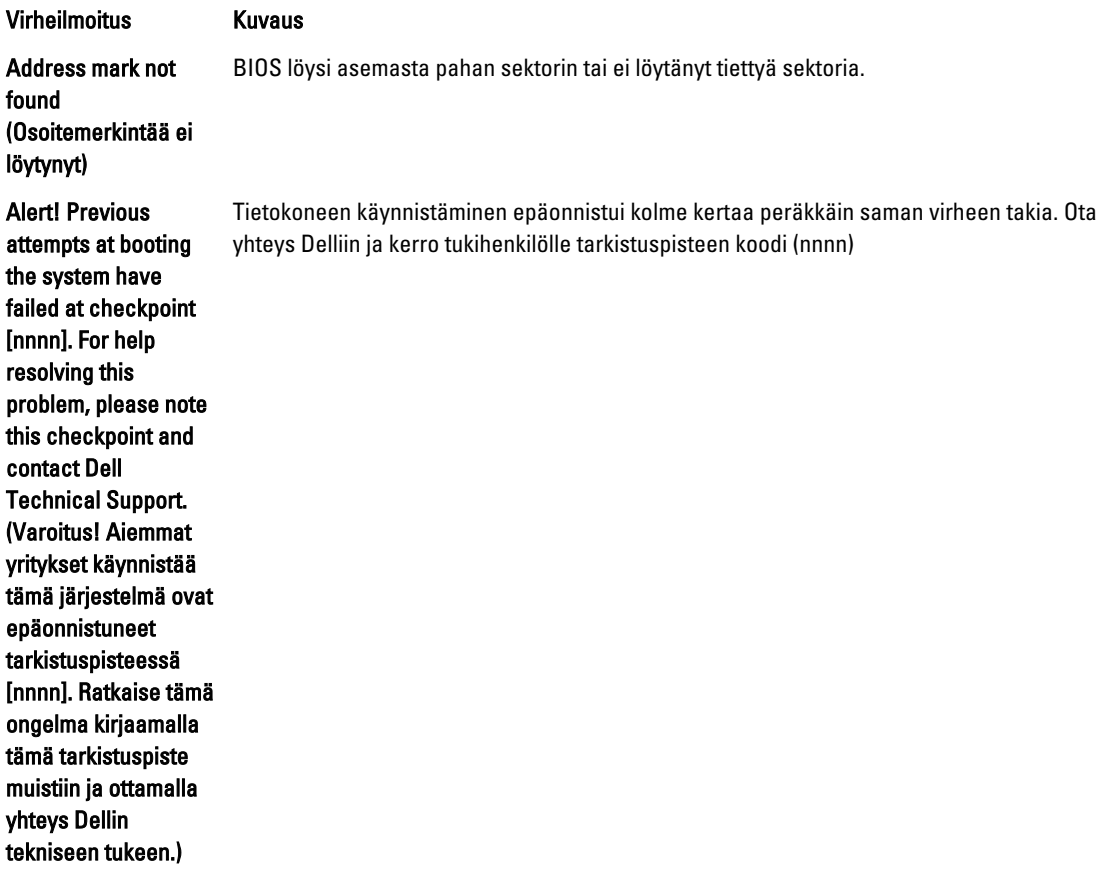

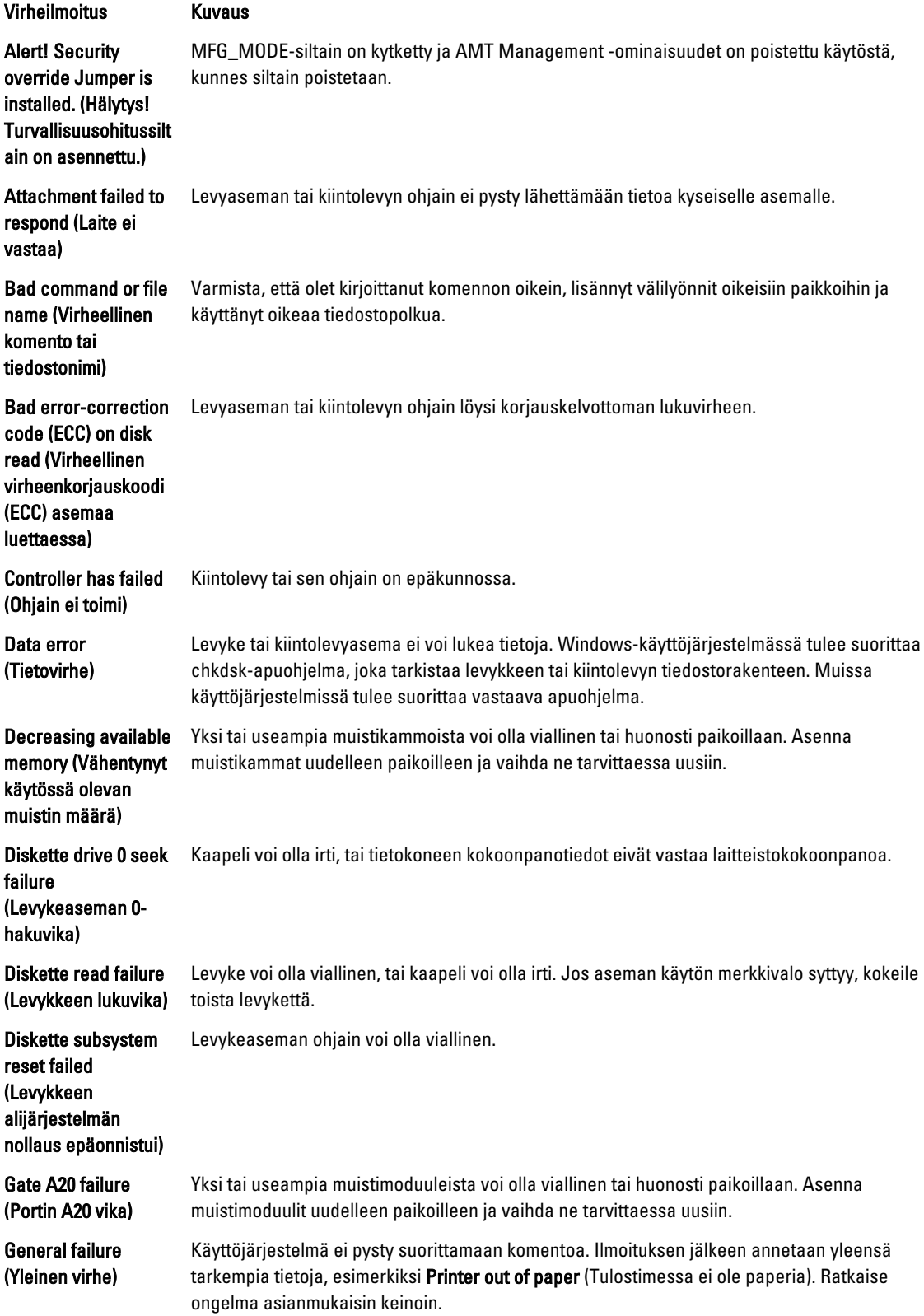

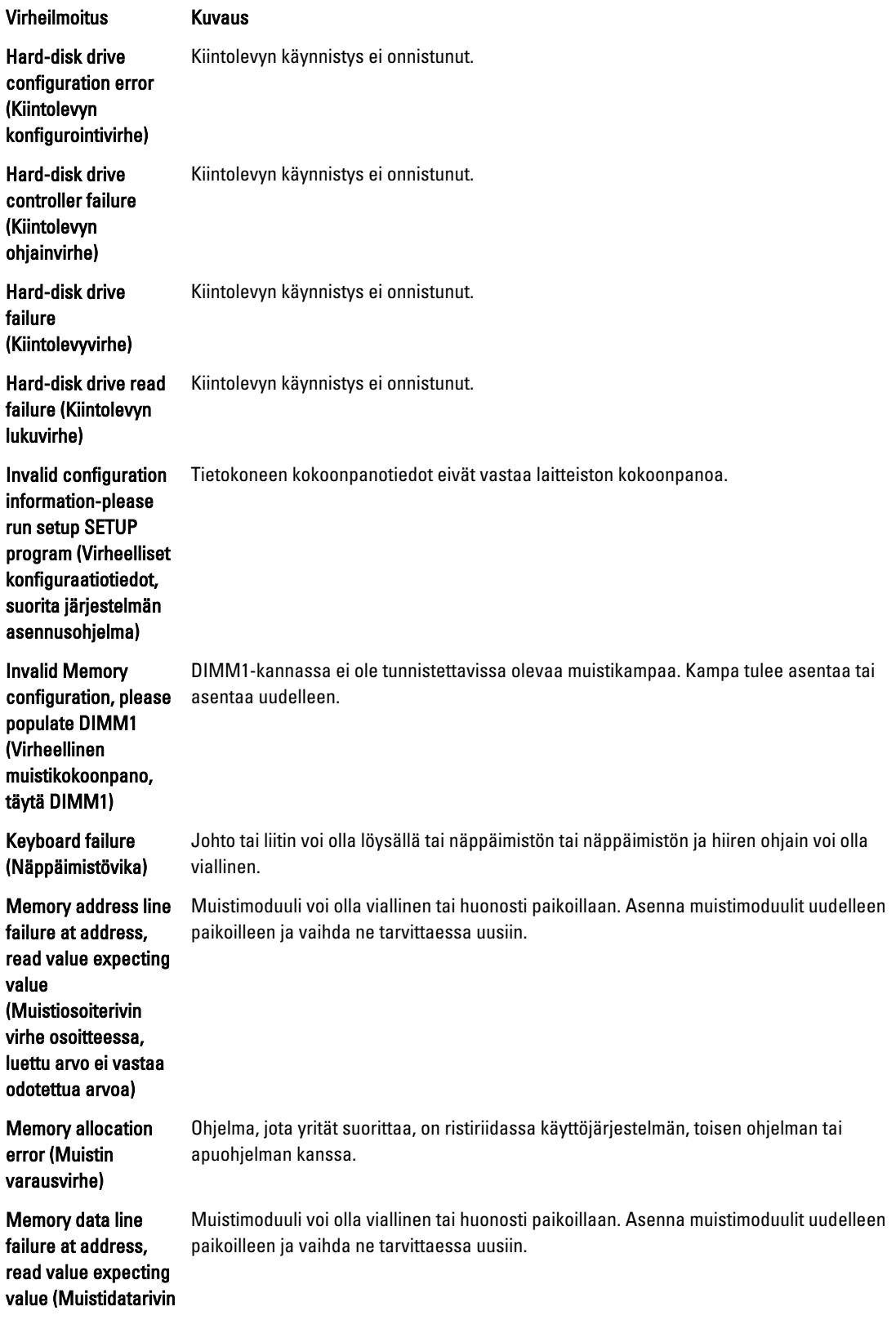

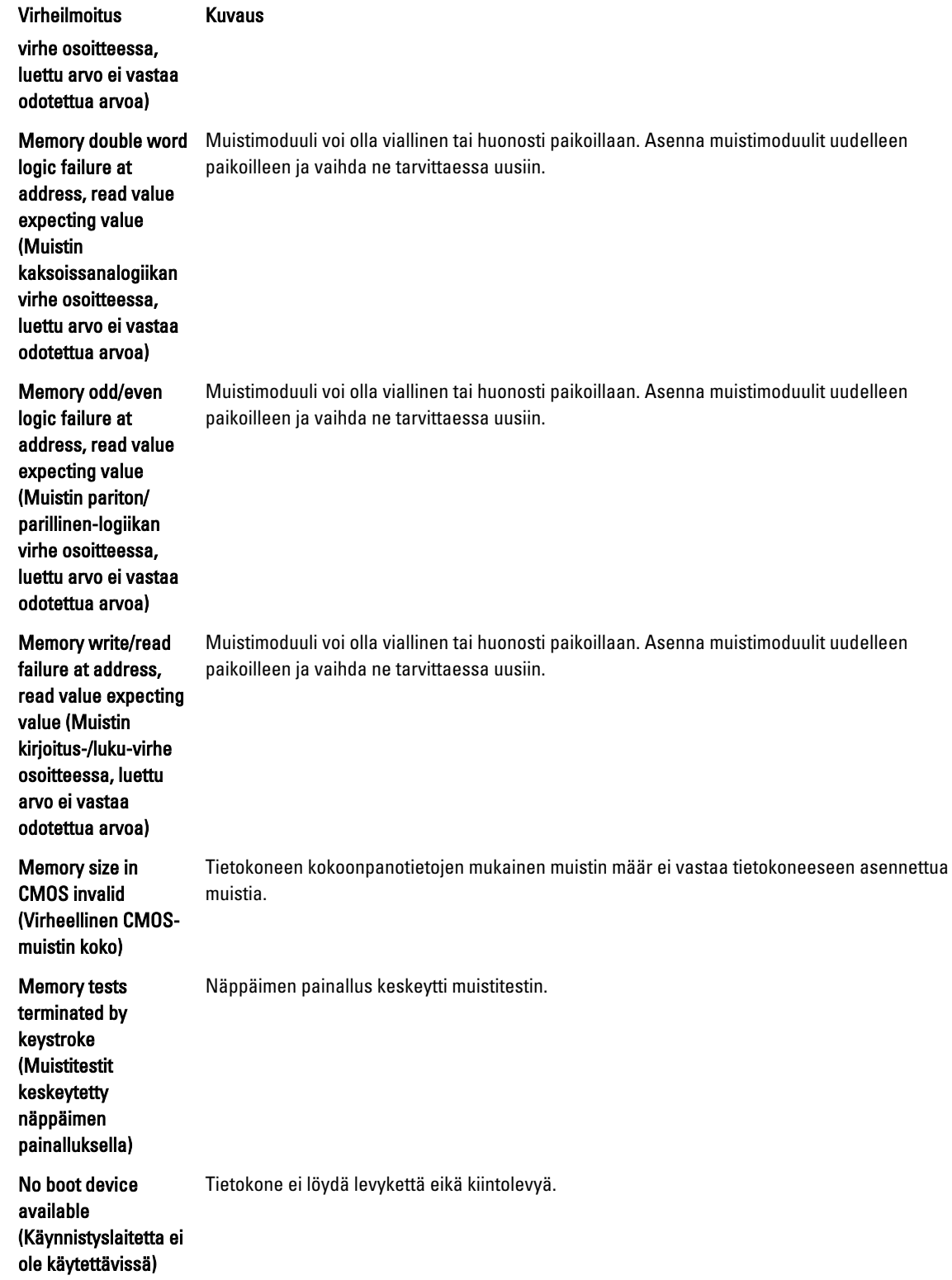

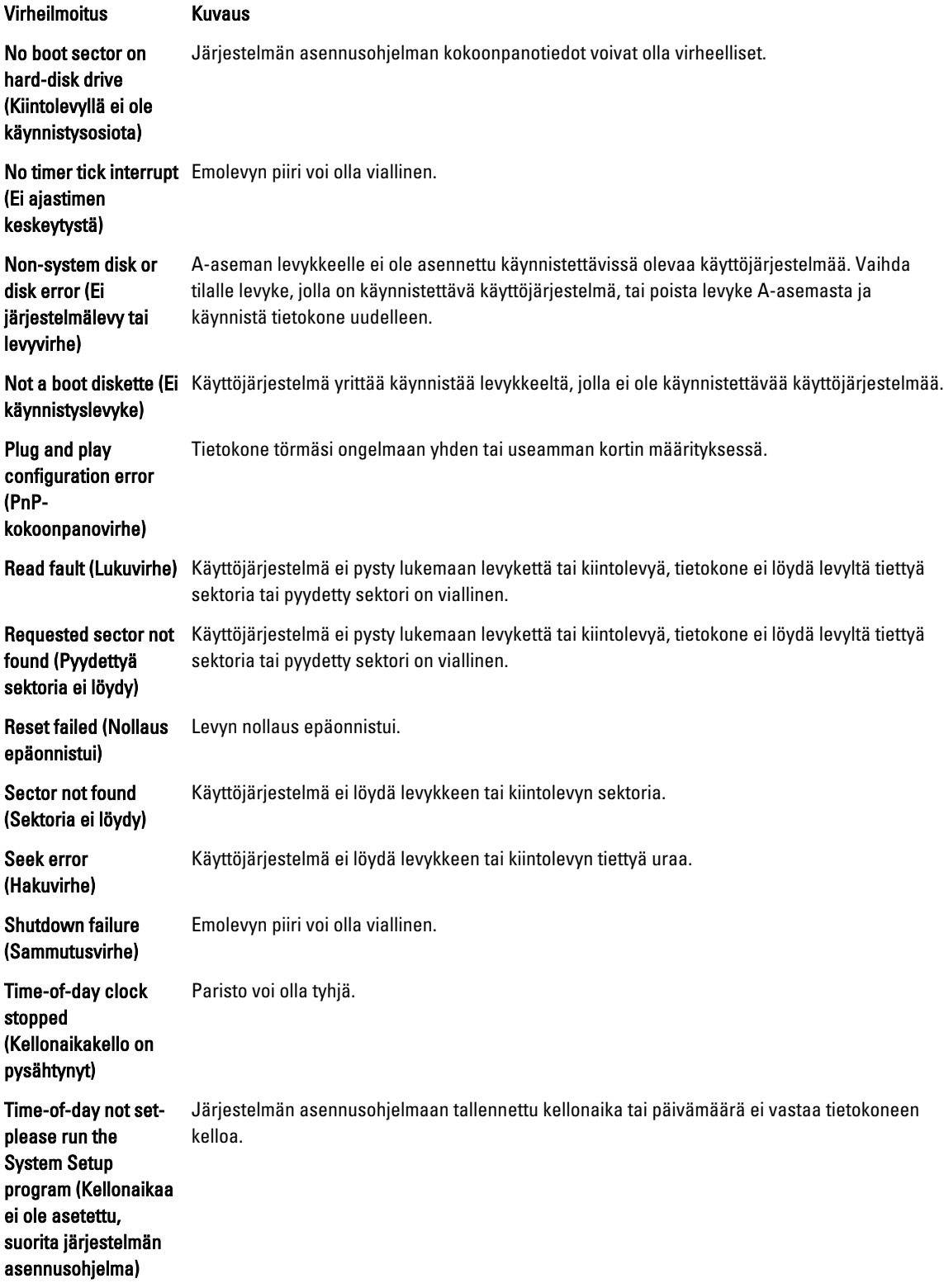

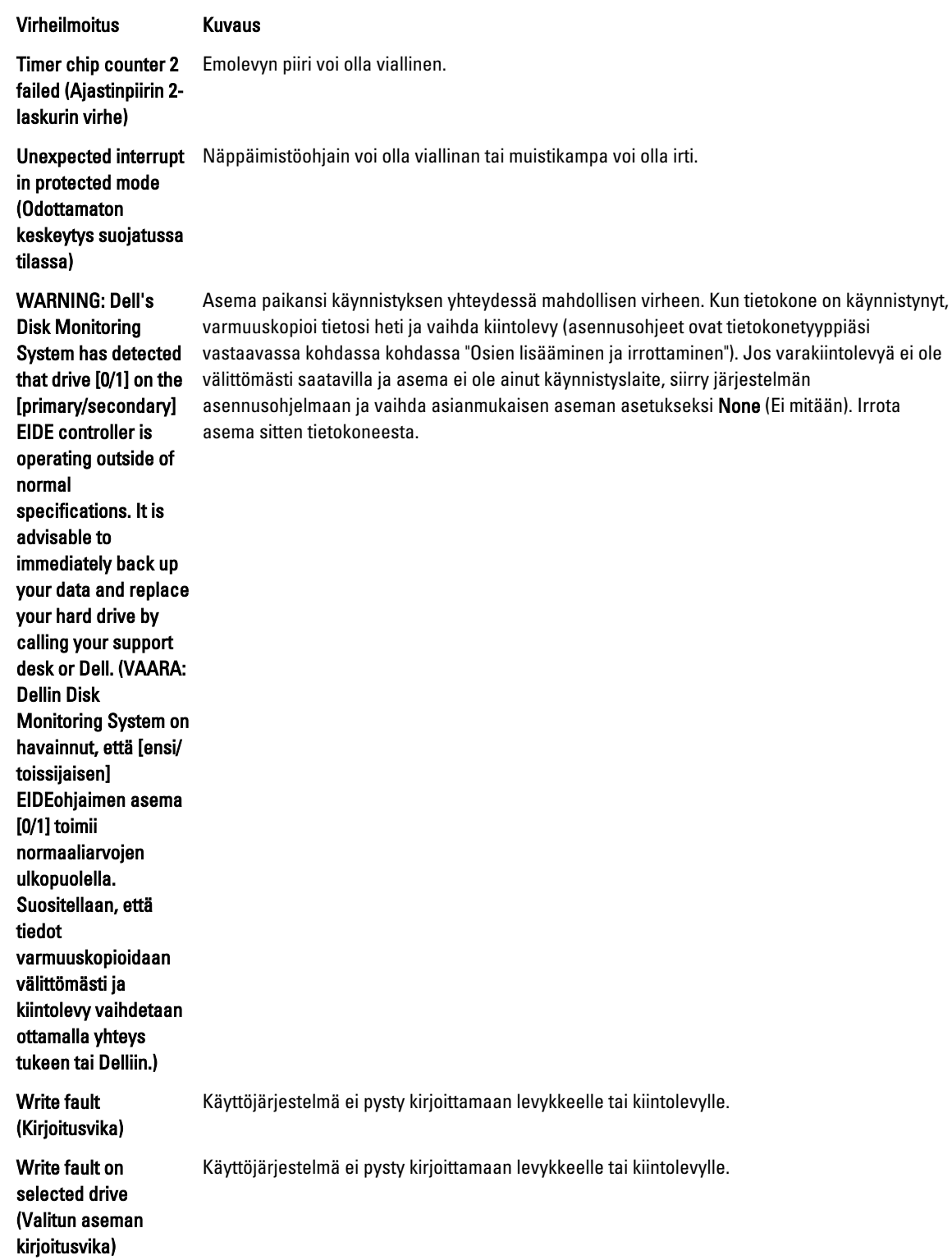

## <span id="page-54-0"></span>Tekniset tiedot

HUOMAUTUS: Vaihtoehdot voivat vaihdella alueen mukaan. Saat lisätietoja tietokoneen kokoonpanosta

valitsemalla Käynnistä (Käynnistyskuvake) → Ohje ja tuki ja valitsemalla tietokoneen tietojen näyttämisen.

### Taulukko 15. Suoritin

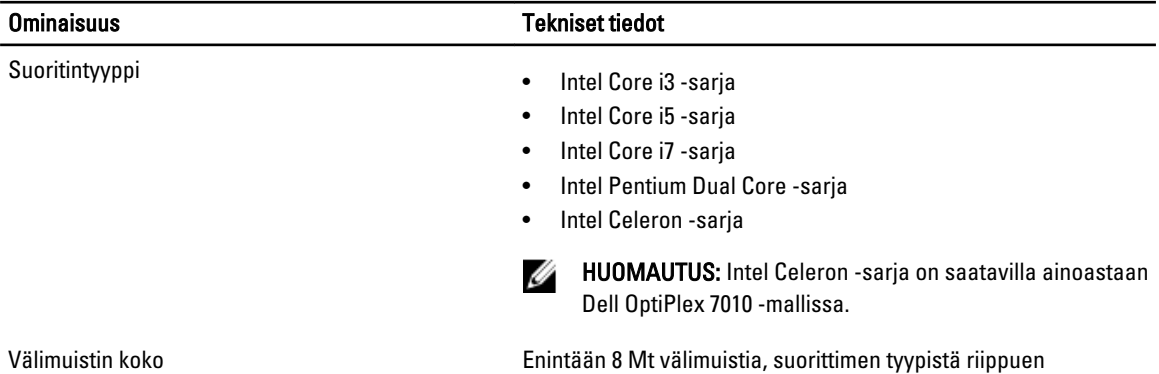

#### Taulukko 16. Muisti

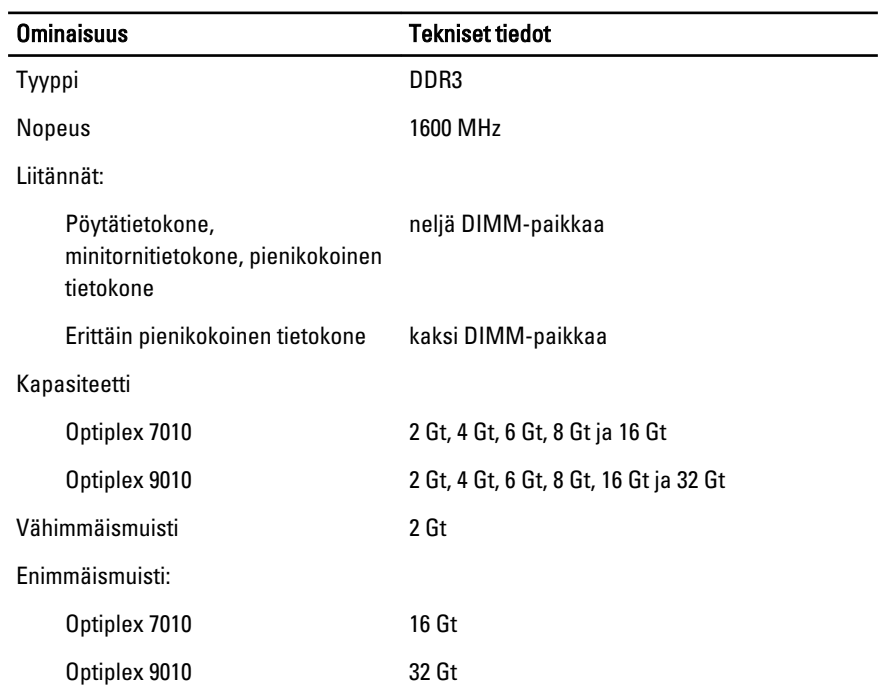

Taulukko 17. Kuva

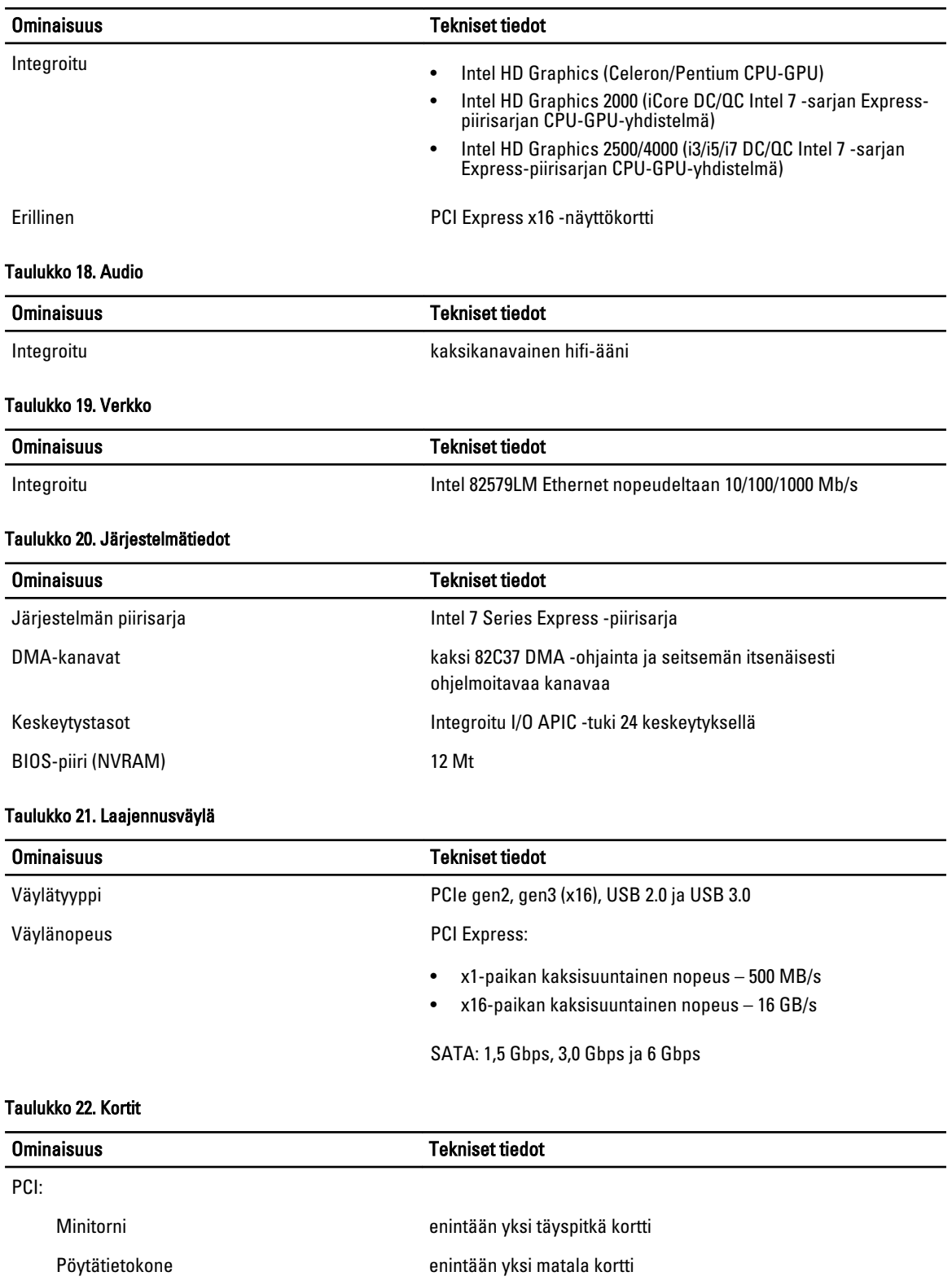

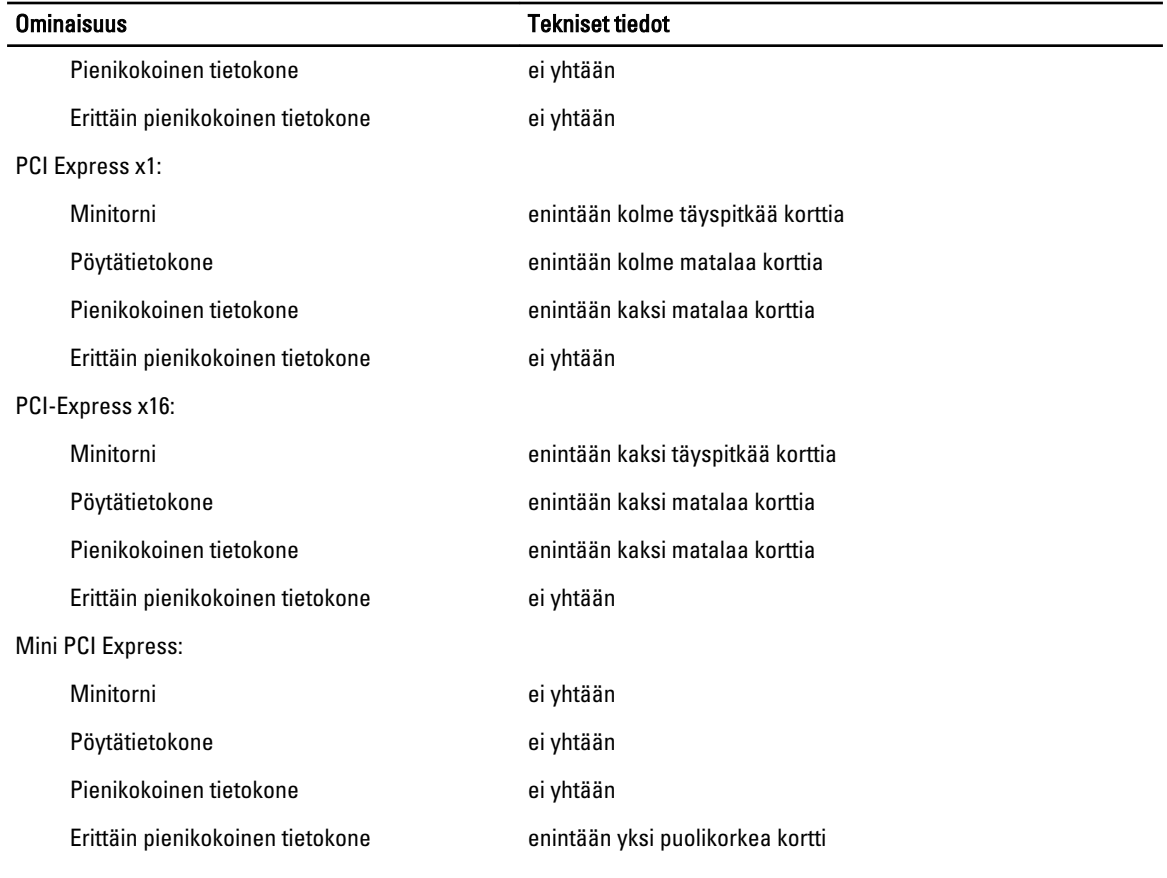

### Taulukko 23. Asemat

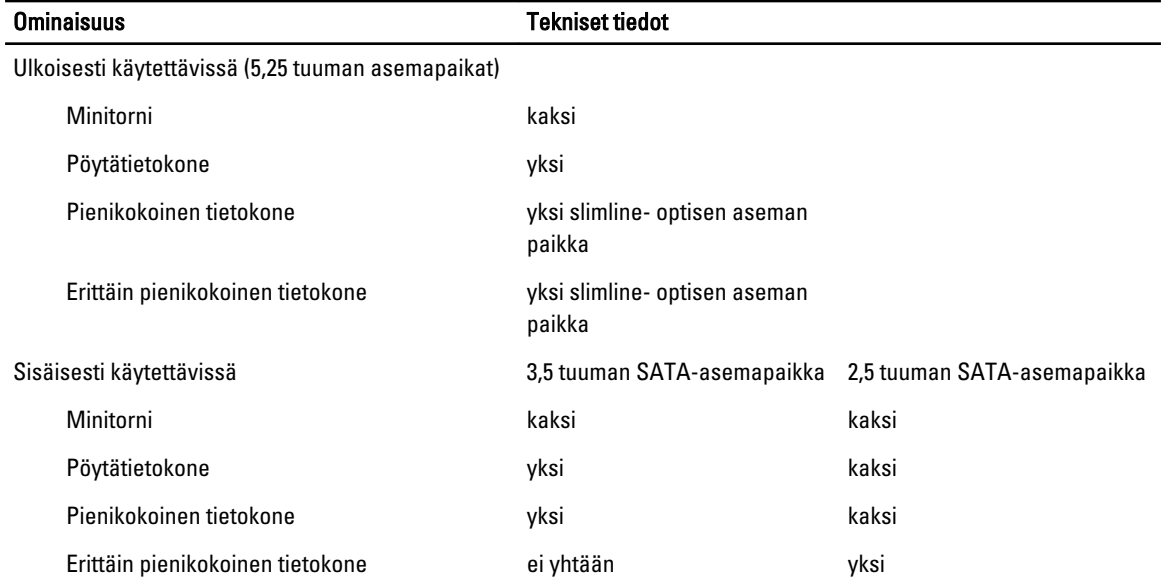

#### Taulukko 24. Ulkoiset liittimet

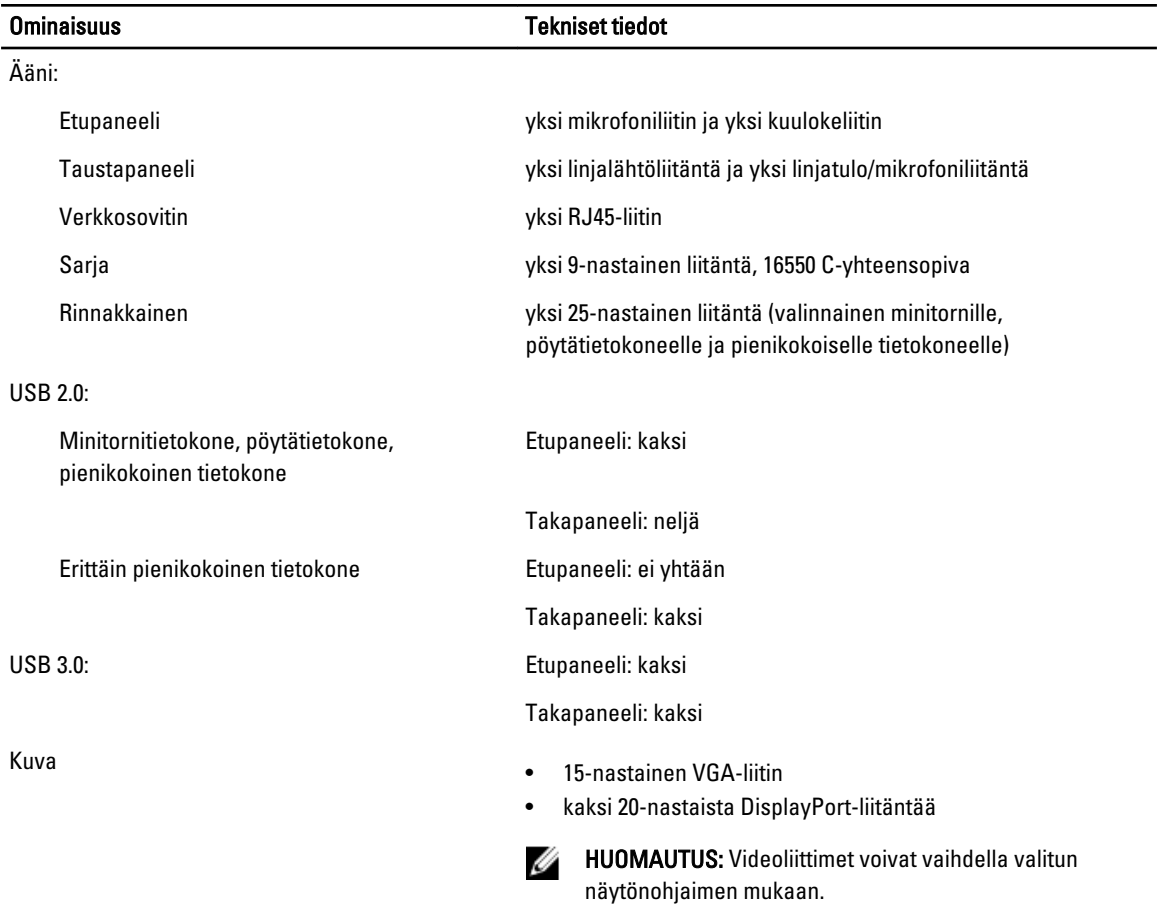

### Taulukko 25. Sisäiset liitännät

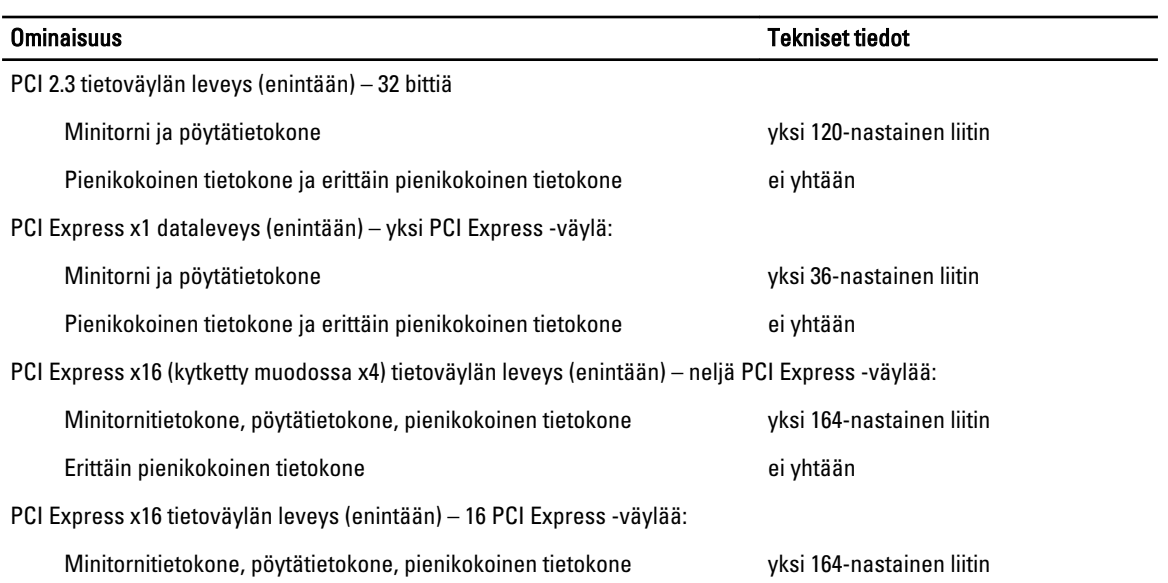

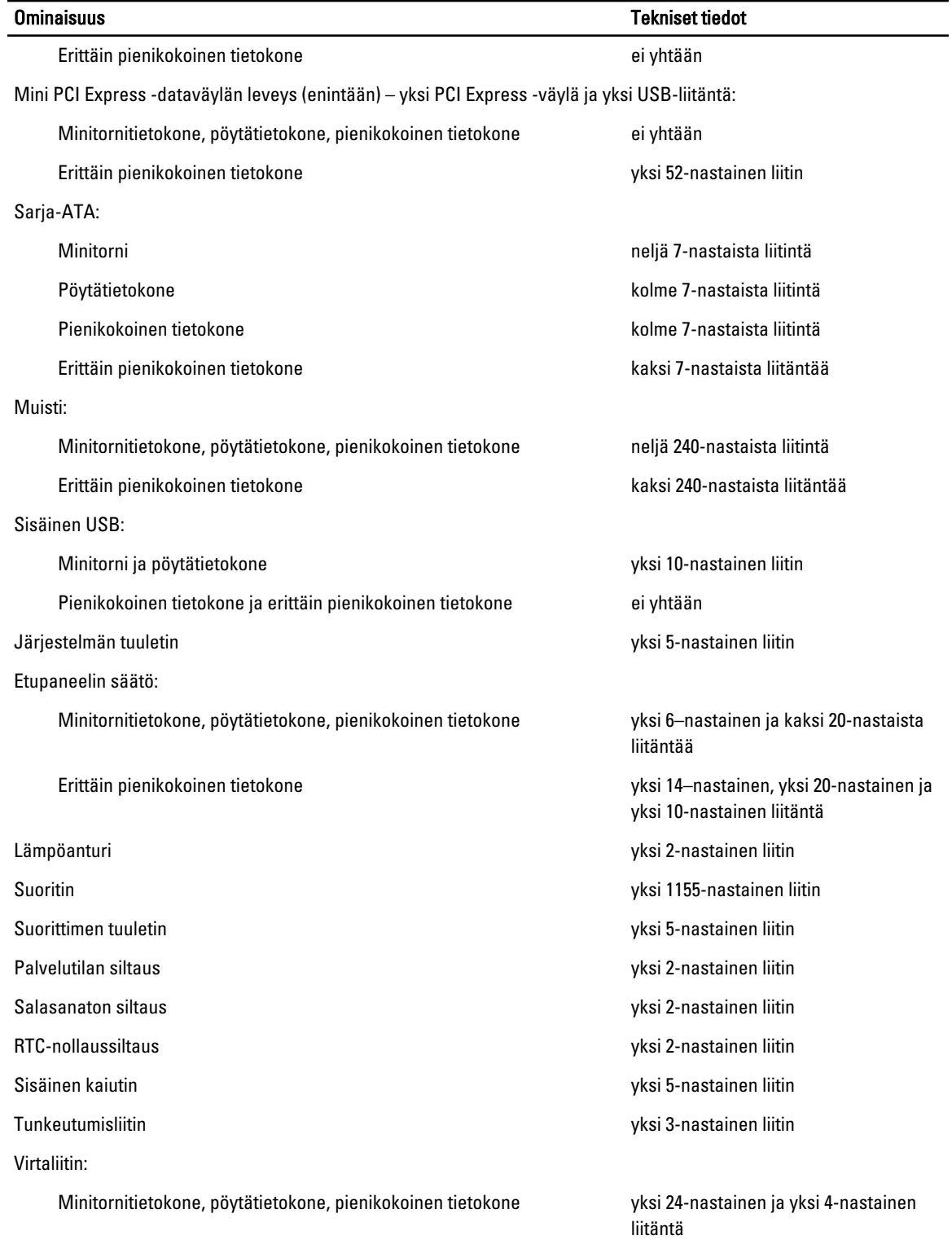

Taulukko 26. Ohjaimet ja valot

### Ominaisuus Tekniset tiedot

Erittäin pienikokoinen tietokone yksi 8-nastainen, yksi 6-nastainen ja yksi 4-nastainen liitäntä

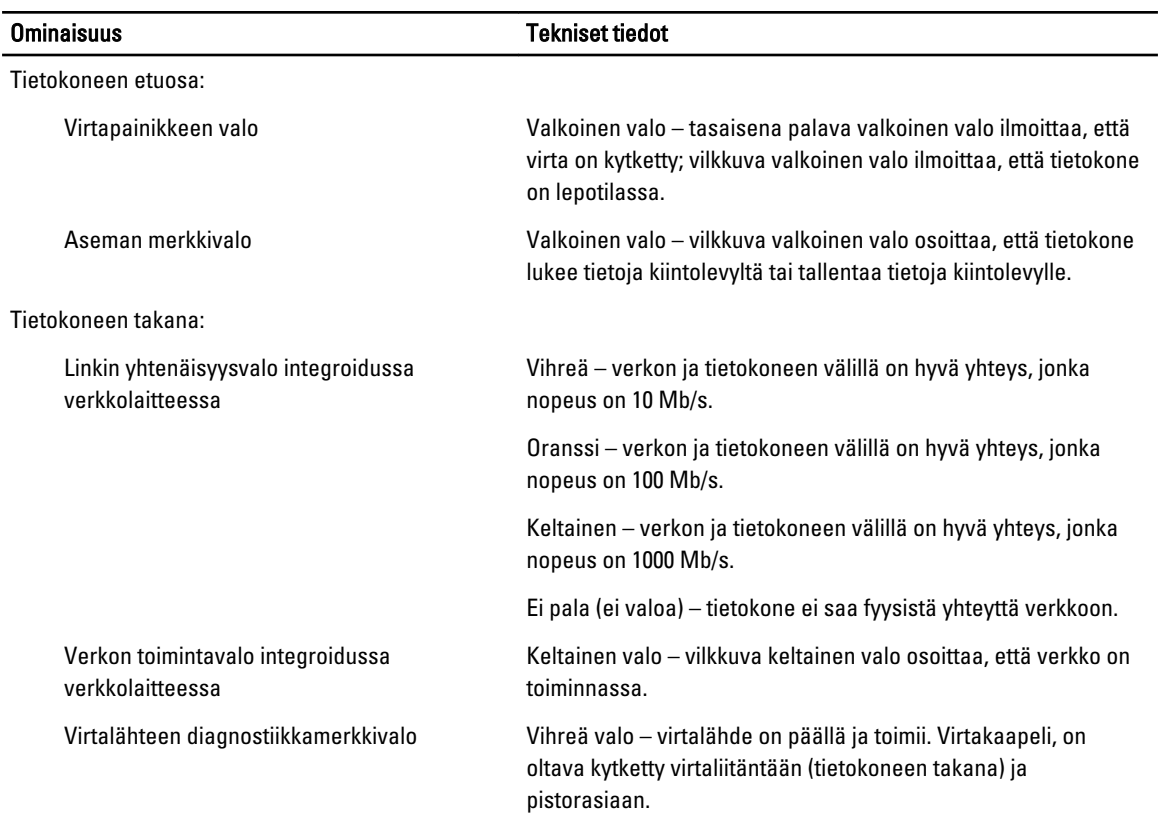

### Taulukko 27. Virta

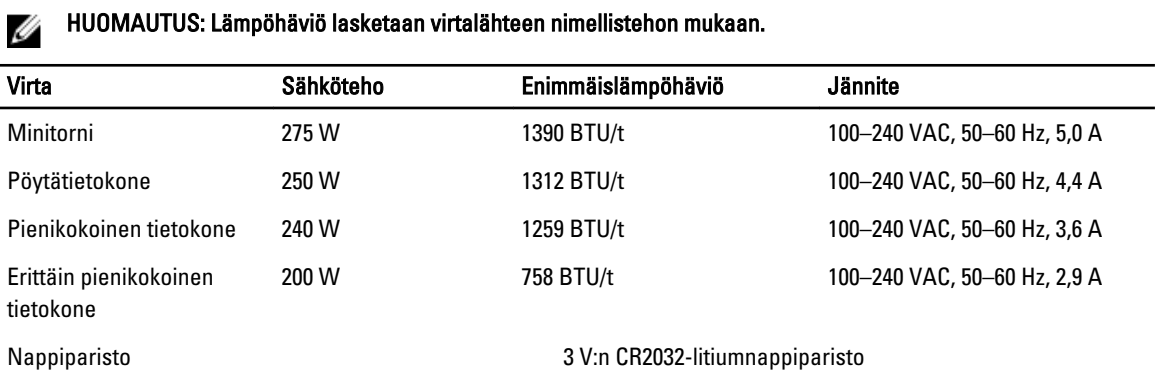

### Taulukko 28. Mitat

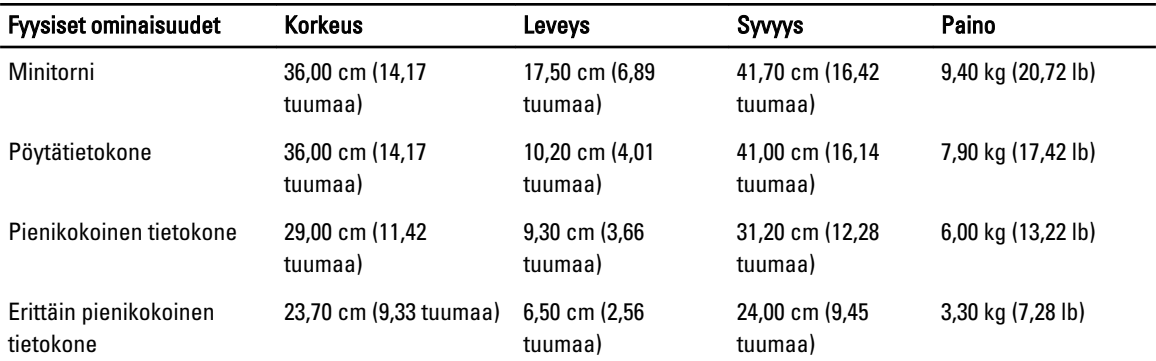

### Taulukko 29. Käyttöympäristö

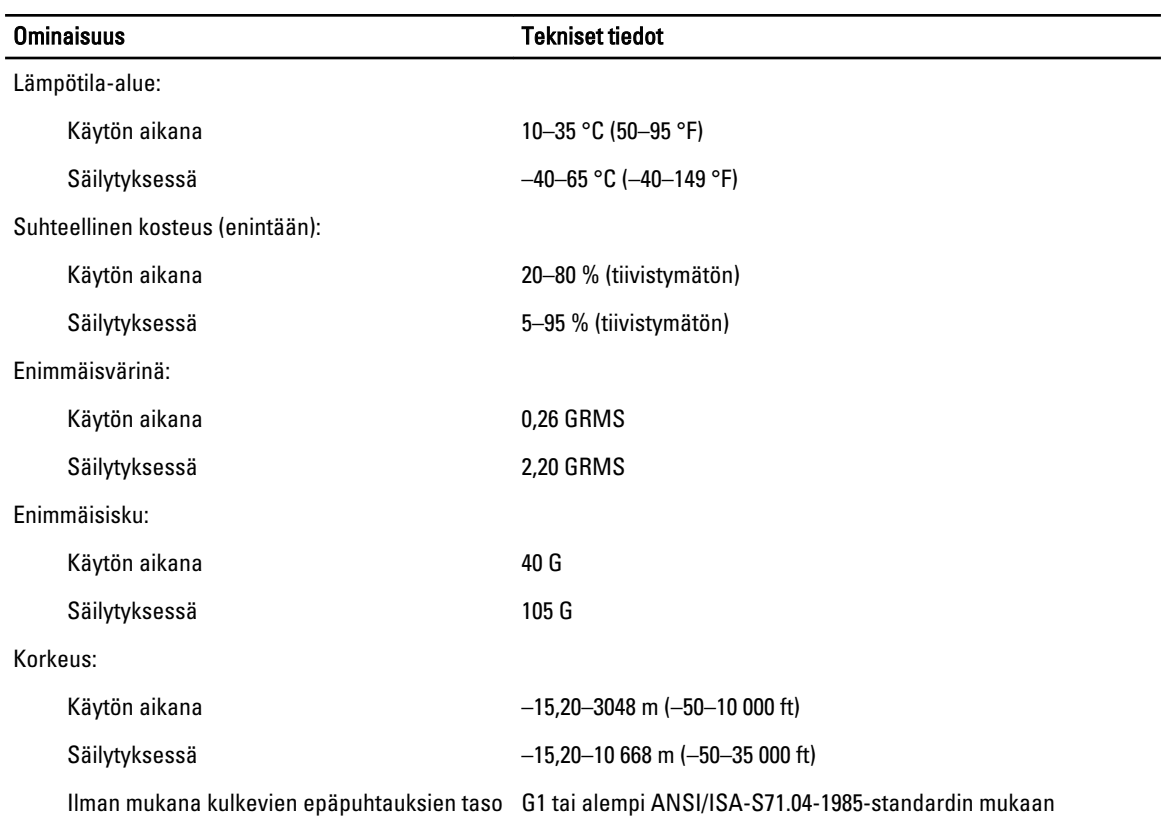

## <span id="page-61-0"></span>Dellin yhteystiedot

Jos yhteydenottosi koskee myyntiä, teknistä tukea tai asiakaspalveluasioita:

- 1. Siirry osoitteeseen support.dell.com.
- 2. Tarkista maa tai alue sivun alareunan avattavasta Choose A Country/Region (Valitse maa/alue) -valikosta.
- 3. Napsauta sivun vasemmassa reunassa olevaa kohtaa Ota yhteyttä.
- 4. Valitse tarpeitasi vastaava palvelu- tai tukilinkki.
- 5. Valitse itsellesi sopiva tapa ottaa yhteys Delliin.